# Holoeyes Users Manual

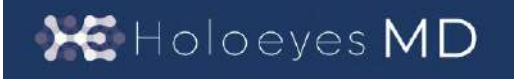

Holoeyes MD 取扱説明書(Ver. 2.9) HoloLens 2 対応 2024/2/7版 ©Holoeyes, Inc. All Rights Reserved. 無断転載禁止

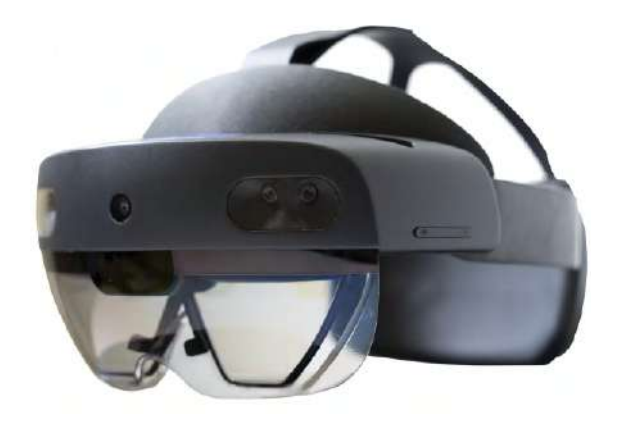

## **Holoeyes MD** 取扱説明書(**Ver2.9**)

## **HoloLens 2** 対応

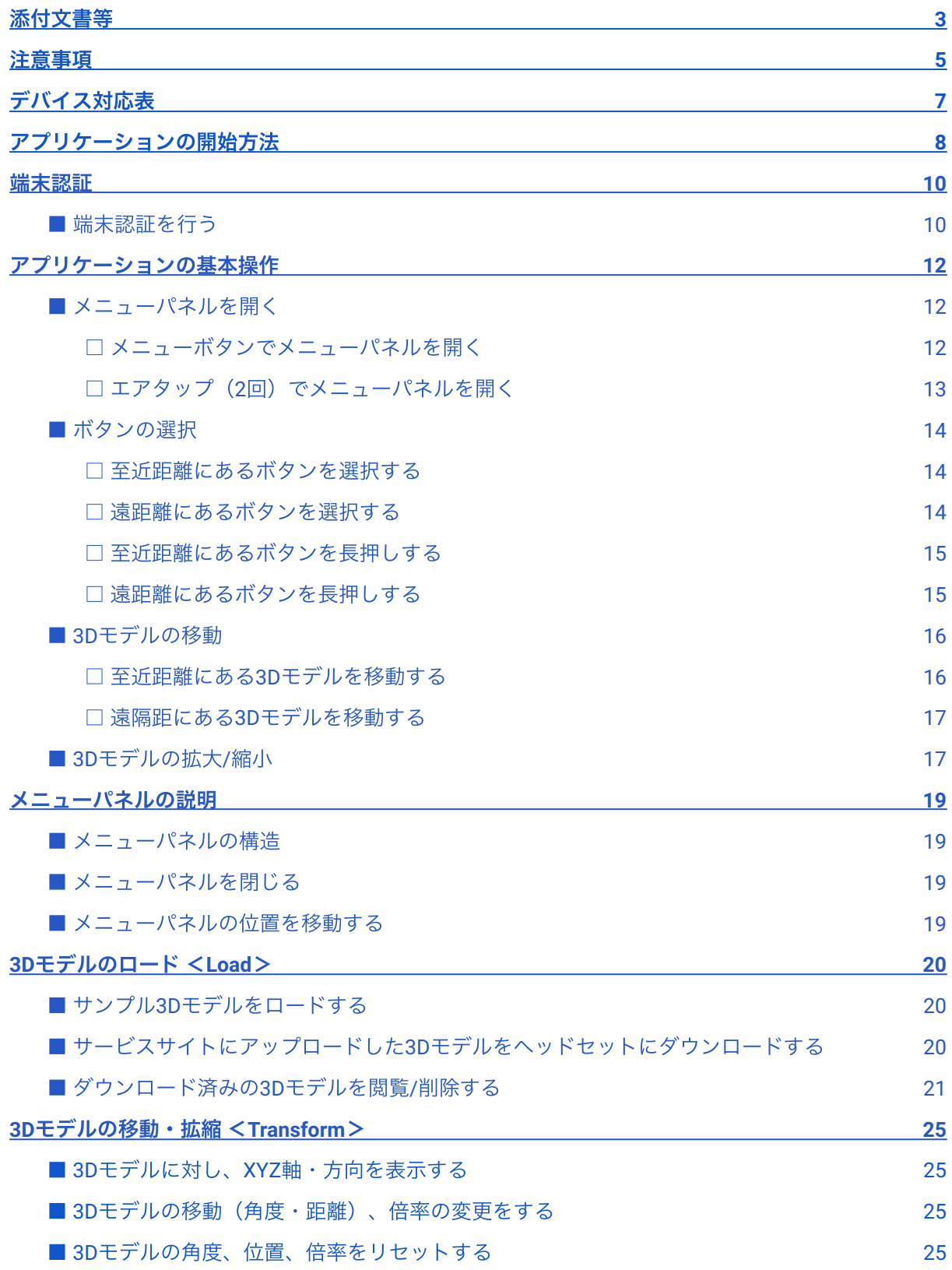

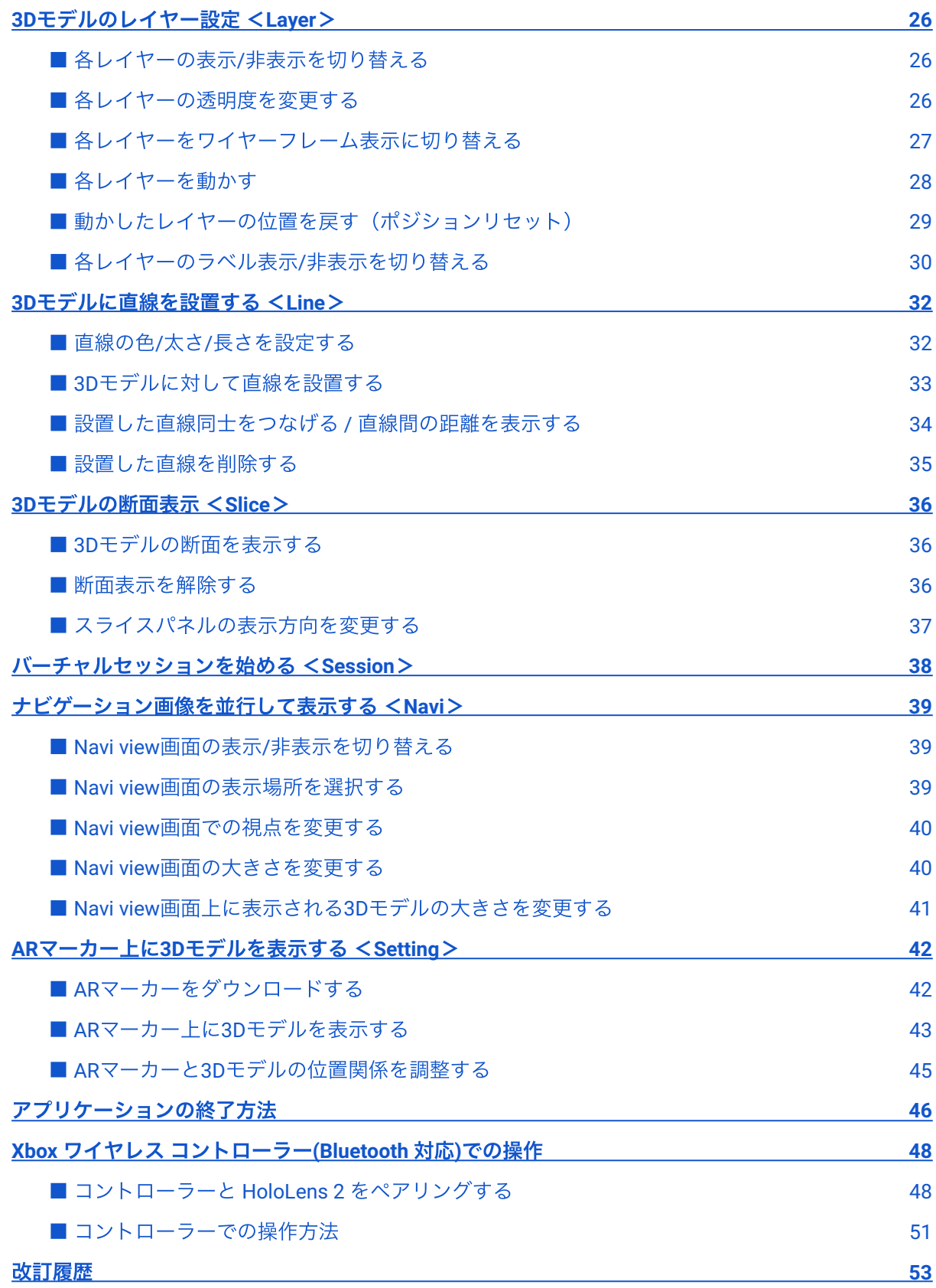

## <span id="page-3-0"></span>添付文書等

医療用画像処理ソフトウェア 「Holoeyes MD」は、管理医療機器(一般的名称:汎用画像診断装置 ワークステーション⽤プログラム、認証番号:302ADBZX00011000)です。このため、規定によ り、添付文書やSBOMの提示、並びに認証番号や製造販売業者などを示す法定表示が義務付けられて います。

#### ■ 添付文書

サービスサイト [http://md.holoeyes.jp](http://md.holoeyes.jp/) へアクセスし、フッターの「Holoeyes MD 添付文書」を選択 すると、添付⽂書の閲覧およびダウンロードができます。 または、<https://holoeyes.jp/pmda/> からも確認できます。

#### ■ **SBOM (Software Bill of Materials)**

サービスサイト [http://md.holoeyes.jp](http://md.holoeyes.jp/) へアクセスし、「SBOM (Software Bill of Materials)」を選択す ると、SBOMのダウンロードができます。Holoeyes MDのセキュリティ脆弱性情報を参照するのにお 使いください。

#### ■ 法定表示

ヘッドセットで確認できます。

1. アプリケーションを起動後、メニューパネル を開き「Setting」を選択します。

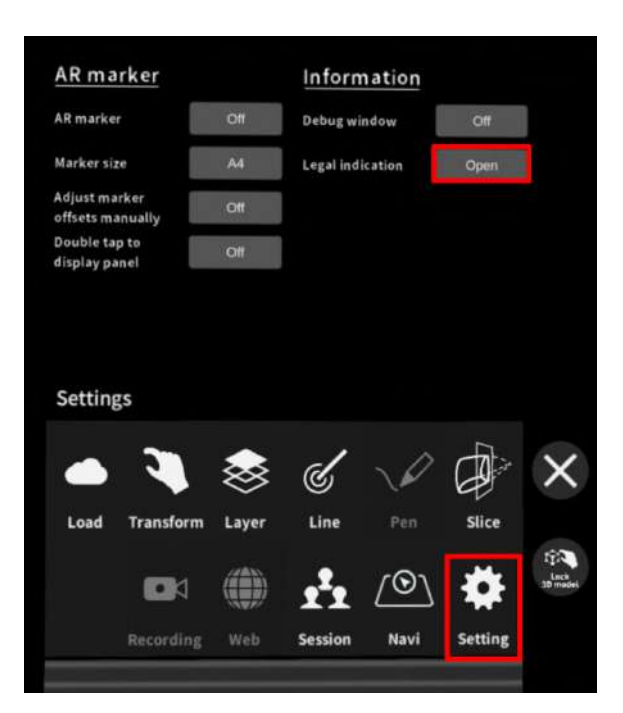

2. パネル上部「Legal indication」右横の 「Open」を選択し、法定表⽰を確認します。

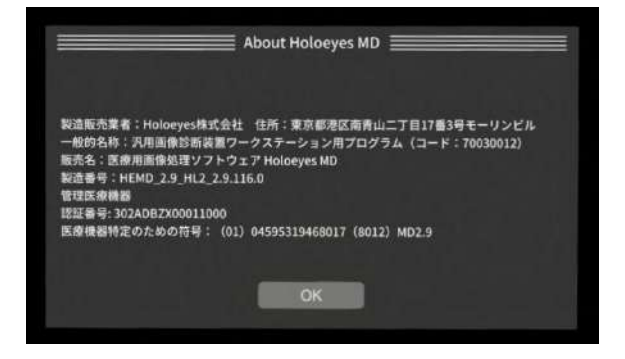

※メニューパネルの開き方やボタンの選択方法は、本取扱説明書[「アプリケーションの基本操作」を](#page-12-0) ご参照ください。

## <span id="page-5-0"></span>注意事項

Holoeyes MD ご利用前に、以下の注意事項をご確認ください。

事故、健康被害、物的損傷を防ぐための重要な安全性情報です。

## 注意

#### 製品の損傷を予防し、正しい測定結果を得るために重要な事柄です。

- 1. 3D モデルをダウンロードする前には、必ず当該患者のものであることをご確認ください。
- 2. 事前に該当患者に対して適切な画像およびデータであることをご確認ください。
- 3. 外部出力装置画面上の表示に乱れや抜けがないことをご確認ください。
- 4. 3D モデルが表示される際に、何らかの事由により PC が操作不良を起こした場合、 PC の正 常動作を確かめた後、再度 3D モデルをダウンロードしてください。
- 5. 3D モデルが左右反転の状態で表示されていないことをご確認ください。
- 6. 3D モデルの拡⼤縮⼩表⽰が実物と異なっていないことをご確認ください。
- 7. 拡⼤表⽰した 3D モデルに近づきすぎると、表⽰されないことがあります。ご注意くださ  $U_{o}$
- 8. バーチャルセッション機能は非医療機器です。診療には使用しないでください。
- 9. 画像およびデータの修正は、使用者の責任で行ってください。
- 10. 本プログラムは、各画像診断装置による画像情報の収集、処理及びその画像の表示に精通し た医療従事者が使⽤してください。
- 11. 正確で最適な画像およびデータを得るためには、正しい位置情報、患者識別を含む画像収集 から表示までのすべての手順の適切な実施が必要です。生成された画像およびデータが使用 目的に合致しているかどうかの判断は、使用者の責任において行ってください。
- 12. 表示される結果は、画像およびデータとその付帯情報から算出したものであり、不適切な使 ⽤⽅法等の多くの要因により、実際と差異が⽣じる可能性があります。誤差を考慮して参考 情報として使⽤してください。
- 13. 本プログラムによる計測結果は、画像と付帯情報から算出されたものです。したがって、本 品の計測のみを用いて確定診断は行わず、参考値として使用してください。
- 14. 本プログラムは一次診断に使用しないでください。
- 15. 本プログラムの使用目的以外に使用しないでください。
- 16. 高濃度酸素雰囲気内、可燃性麻酔ガス等爆発性気体内、引火性の物質の存在下で使用しない でください。
- 17. 使用前に HoloLens 2 の取扱説明書を必ず確認してください。
- 18. 患者環境で使用する場合、安全性を確保する (JIS T 0601-1、16.6項漏れ電流)ために、 HoloLens 2 は内部電源を使用してください。外部電源に接続しながらの使用はしないでくだ さい。
- 19. 本プログラムは HoloLens 2 にダウンロードしてください。規定した機器以外と組み合わせて 使用する場合は、診療に使用する前に、適切に機能することを確認してください。
- 20. 本プログラムをインストールした HoloLens 2 は、不正な使用を防ぐために、鍵等で物理的に 管理された場所で保管してください。
- 21. 不正な使用を防ぐために、可能な限り HoloLens 2 のPINを用いたロック機能(設定方法の詳 細は[こちら\)](https://learn.microsoft.com/ja-jp/hololens/hololens2-start)を利用してください。
- 22. 本プログラムを使用する際は、セキュリティが担保された院内等の安全なネットワーク環境 下で使用してください。
- 23. HoloLens 2 をUSBポートに接続する場合は、接続する先のセキュリティが担保されているこ とを⼗分に確認してから使⽤してください。

· () 参照

#### 製品を効率よく使うためのヒントです。

本手順書では、スクリーンショットの一部を、現実視野が映らない黒背景で撮影しています。

## <span id="page-7-0"></span>デバイス対応表

本取扱説明書は、以下、Holoeyes MD対応デバイスのうち、HoloLens 2 に対応しています。別のデバ イスを利⽤する場合は、以下URLより対応するマニュアルをご参照ください。 <https://holoeyes.jp/manual/holoeyes-md-manual/>

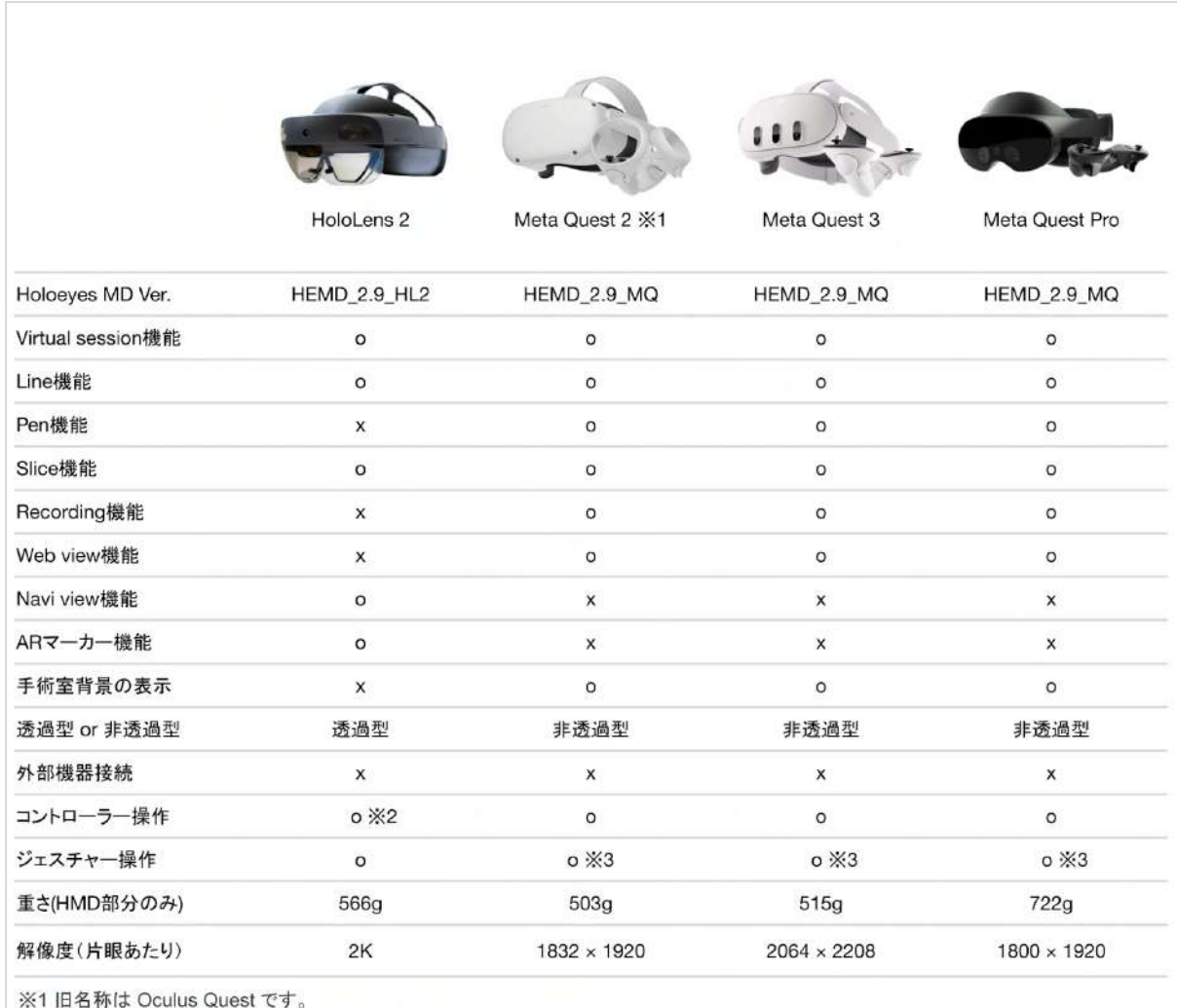

※2 対応機種は Xbox ワイヤレス コントローラー(純正品)のみです。

※3 Holoeyesアプリケーションでの操作には対応していません。

<span id="page-8-0"></span>アプリケーションの開始方法

1. 電源ボタンを押してヘッドセットを起動し、 装着します。眼鏡をかけている場合は、かけた ままで問題ありません。

額にブロー パッドが適度に密着し、バック バ ンドが後頭部の中⼼に来るようにします。必要 に応じ、調整ノブとオーバーヘッドストラップ でサイズの調整を⾏います。

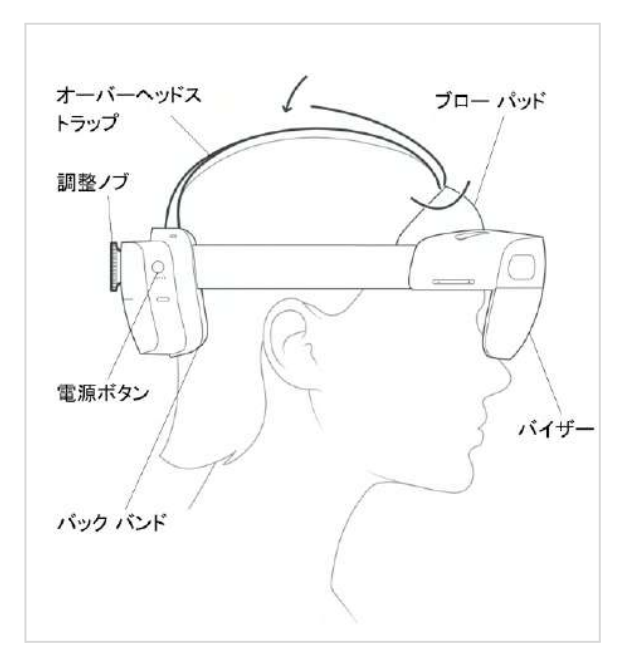

2. HoloLens のフレームに収まるように手のひら を自分の正面に出すと、手首にWindows ロゴが 表示されます。このロゴを反対の手の指でタッ プすると、スタートメニューが表⽰されます。 スタートメニューより「Holoeyes MD」を選択 します。

※「Holoeyes MD」をスタートメニューにピン 留めしていない場合には、スタートメニュー右 端の「すべて」をタップし、⼀覧からアプリ ケーションを探します。

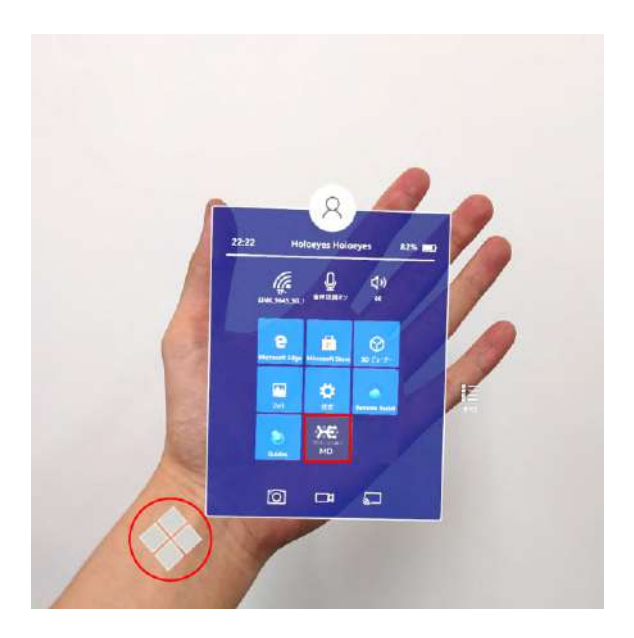

· () 参照

ボタンの選択 本取扱説明書「アプリケーションの基本操作」 [「ボタンの選択」を](#page-14-0)ご参照ください。

3. スタートアイコンが表示されます。アイコン の中央を選択し、アプリケーションを起動しま す。

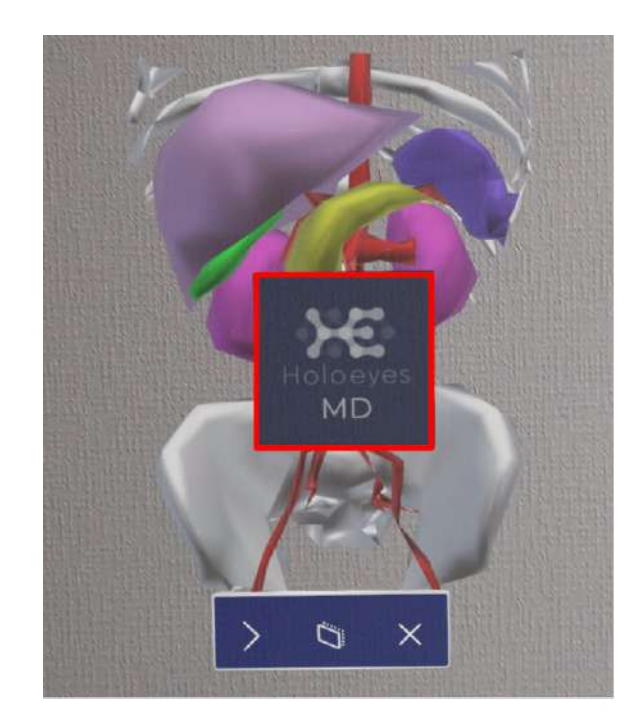

<span id="page-10-0"></span>端末認証

認証したヘッドセットでのみ、3Dモデルをダウンロードできます。 初回端末認証時はサービスサイトで発⾏する6桁のパスコードが必要です。端末認証の有効期限は1か 月ですが、サービスサイトで有効期限の延長(都度1か月先まで延長可能)を行うことで、認証を維 持できます。2回目以降はサインイン時にパスコードを入力する必要はありません。

※パスコードの発行方法は、Holoeyes MD [取扱説明書の](https://holoeyes.jp/manual/holoeyes-md-manual/)「2. サービスサイト操作手順書 (3Dモデ ルアップロード⼿順書)」内の「端末認証」の項⽬をご確認ください。

#### <span id="page-10-1"></span>■ 端末認証を行う

1. メニューパネルを開き、右下の 「Authentication」を選択します。

※メニューパネルの開き方は、本取扱説明書の [「メニューパネルを開く」](#page-12-1)をご参照ください。

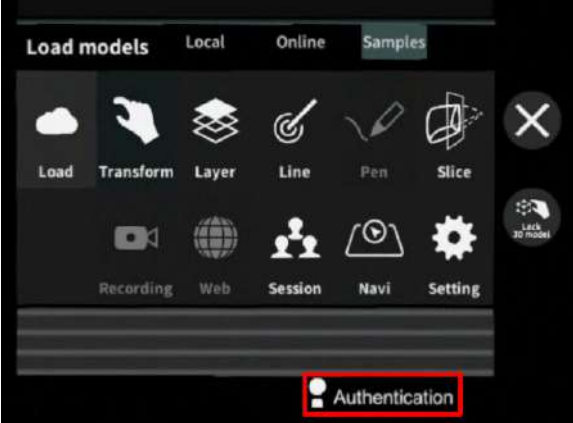

2. パスコードの入力画面が表示されるので、 サービスサイトで発⾏した6桁のパスコードを ⼊⼒し「Enter」を選択します。

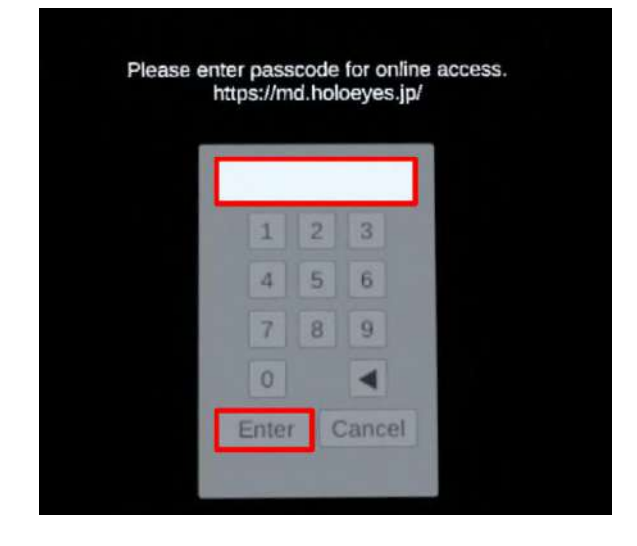

3. 右図の表示が出たら認証完了です。

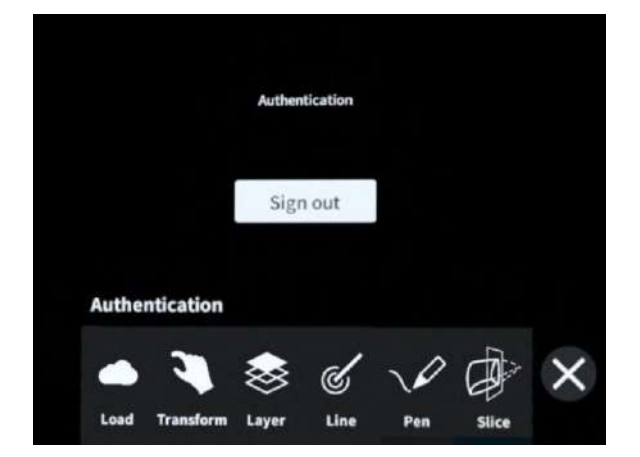

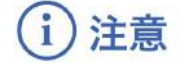

#### サインアウト

「Sign out」を選択すると右図のダイアログが 表⽰され、「OK」を選択すると、アプリケー ションからサインアウトします。 サインアウト後は、3Dモデルの新規ダウンロー ドができません。サービスサイトで新たに作 成、または修正した3Dモデルをヘッドセットで 閲覧するには、再度端末認証を⾏ってくださ  $U_{o}$ 

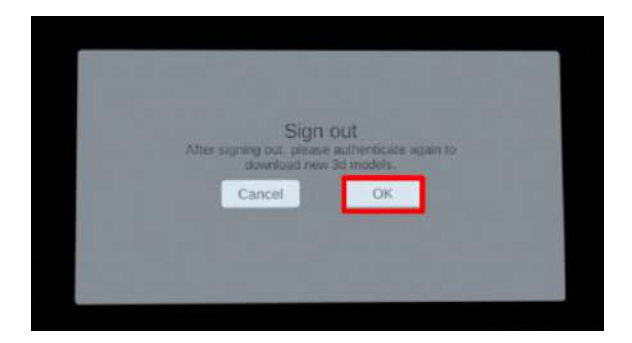

#### 端末認証時のエラー表示

端末認証時に、下記の理由により右図のエラー が表⽰されることがあります。

- ヘッドセットがWi-Fiに接続されていな い場合
- サービスサイトで発行したパスコード が有効期限切れの場合
- 誤ったパスコードを入力した場合

ヘッドセットのWi-Fi接続、もしくは有効期限内 の正しいパスコードかをご確認ください。

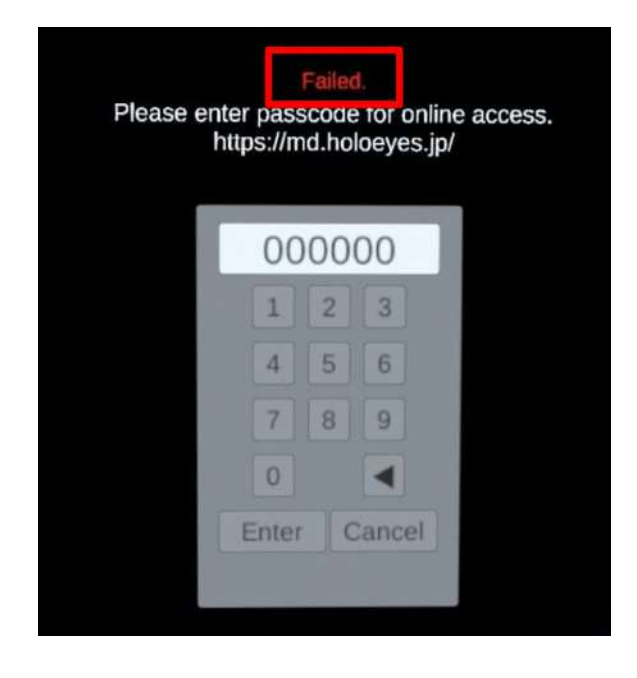

## <span id="page-12-0"></span>アプリケーションの基本操作

HoloLens 2 でのアプリケーションの操作にはハンドジェスチャーを使います。HoloLens には、ユー ザーの左右数フィートずつ(ハンドトラッキングフレーム)を⾒ることのできるセンサーが搭載され ており、ハンドジェスチャーを使用する場合は、手の位置をこのフレーム内に収める必要がありま す。そうしないと、HoloLens では手を認識できません。 なお、ユーザーが動くと、フレームも一緒 に動きます。

#### <span id="page-12-1"></span>■ メニューパネルを開く

下記のどちらかの⽅法でメニューパネルを開き ます。

- メニューボタンを選択
- エアタップ (2回)

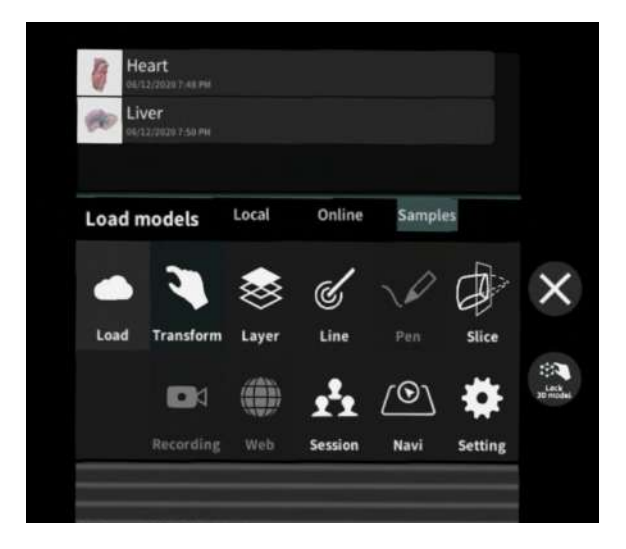

#### <span id="page-12-2"></span>□ メニューボタンでメニューパネルを開く

#### 操作:ボタン選択

手のひらを手前に向けて手を差し出すと、内側 に「Menu On/Off」というボタンが表⽰されま す。このボタンを反対の手の指で選択し、メ ニューパネルの表示/非表示を切り替えます。

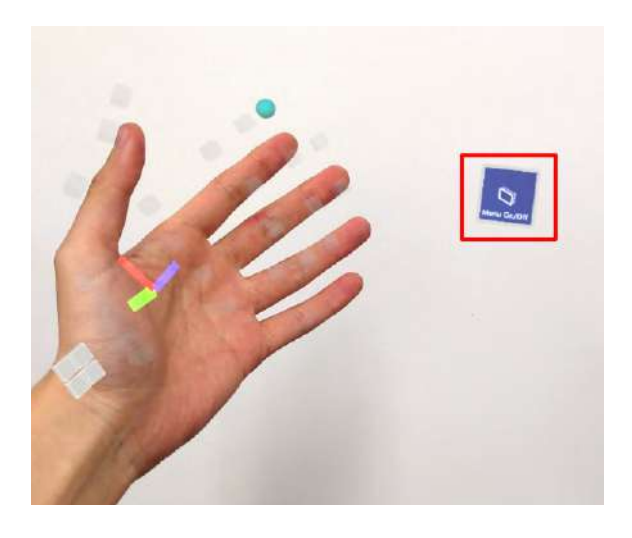

#### <span id="page-13-0"></span>□ エアタップ(**2**回)でメニューパネルを開く

操作:エアタップ (2回)

メニューパネルの表示/非表示を切り替えるに は、選択できる対象物がない場所でエアタップ を2回連続で⾏います。

#### エアタップ

HoloLens が手を認識している状態で、人差し指 をまっすぐ上に伸ばして、天井を指します。⼈ 差し指と親指の腹を合わせるように指先を下げ てから、またすばやく上げます。これがエア タップです。

メニューパネルを開くには、この動作を2回連 続で⾏います。

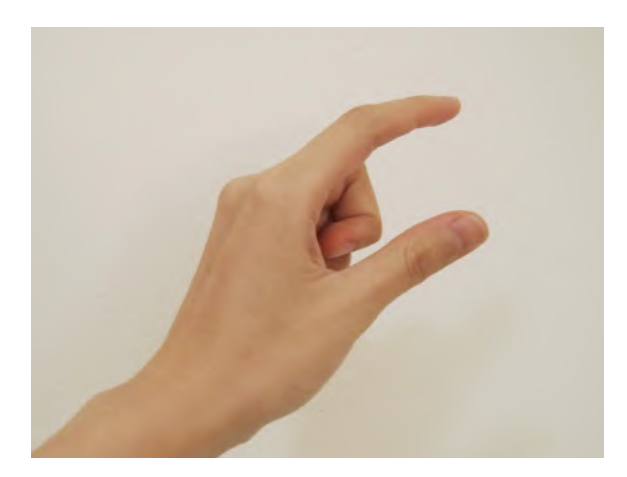

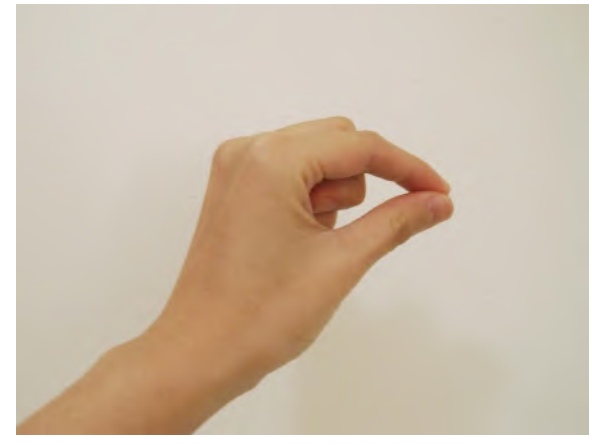

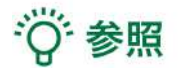

エアタップ(**2**回)でメニューパネルを開く機 能を有効にする

本機能は、初期設定では無効になっています。 有効にする場合は、メニューパネル下部より「 Setting」を選択し、「Double tap to display panel」の右横のボタンを選択して「On」にし ます。また、再度ボタンを選択して「Off」にす ると、無効に戻せます。

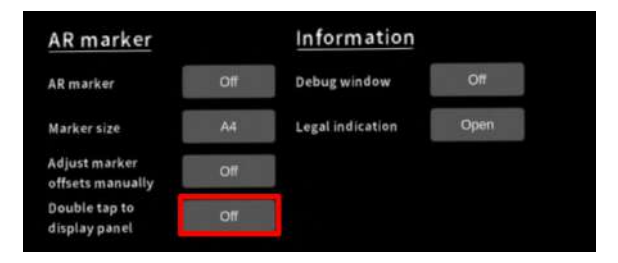

#### <span id="page-14-0"></span>■ ボタンの選択

選択したいボタンが至近距離(手の届く場所)にあるか、遠距離(手の届かない場所)にあるか によって、2通りの⽅法があります。

#### <span id="page-14-1"></span>□ 至近距離にあるボタンを選択する

操作:タップ

ボタンに手を近づけると、人差し指の指先に"タッチカーソル"という白いリングが現れます。 タッ チカーソルでボタンを直接押すことで、ボタンを選択します。

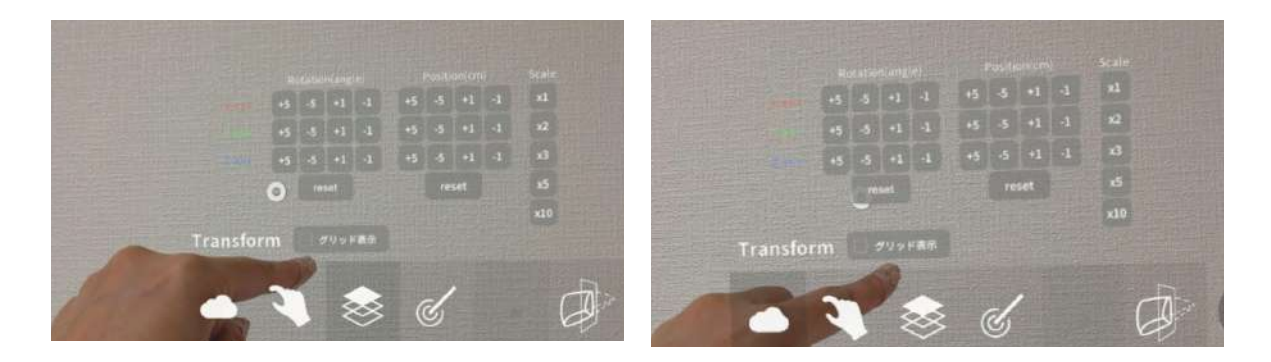

#### <span id="page-14-2"></span>□ 遠距離にあるボタンを選択する

操作:エアタップ

対象物が手の届かないところにある場合は、タッチカーソルが自動的に非表示になり、"ハンドレ イ"というポインターが手から伸びます。遠距離にあるボタンを選択するには、ハンドレイを使用 して選択したいボタンを指し、エアタップで選択します。

腕全体を持ち上げる必要はなく、HoloLensに⼿が認識されていれば、肘を下げて楽な状態で操作 できます。

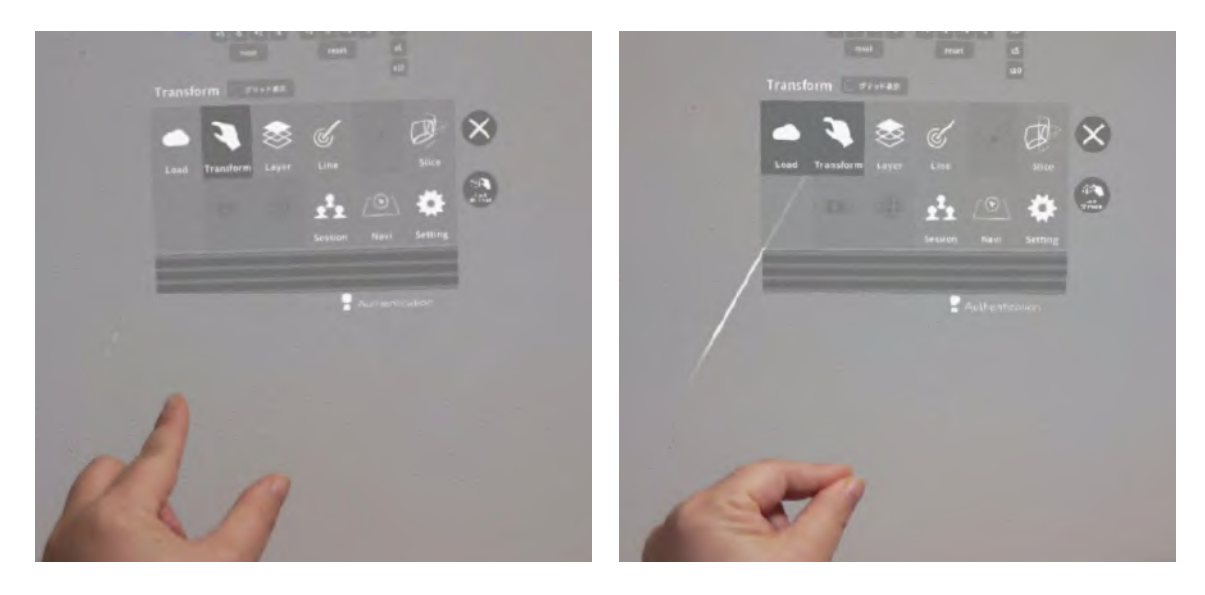

#### <span id="page-15-0"></span>□ 至近距離にあるボタンを長押しする

<u>操作:タップ (長押し)</u>

タッチカーソルでボタンを直接⻑押しします。

 $\cos\left(\begin{array}{c|c|c|c} \cdots & \cdots & \cdots \end{array}\right) \quad \text{and} \quad$  $m/c$  $100\%$  c  $\begin{bmatrix} 1 & 0 \\ 0 & 1 \end{bmatrix}$  Le an w a  $\mathscr{A}$ 

#### <span id="page-15-1"></span>□ 遠距離にあるボタンを長押しする

<u>操作:エアタップ(長押し)</u>

ハンドレイを使⽤して選択したいボタンを指し、エアタップで選択します。このとき、⼈差し指と 親指との腹を合わせるように指先を下げてから、⼀拍置いて、指先を上げます。これがエアタップ (⻑押し)です。

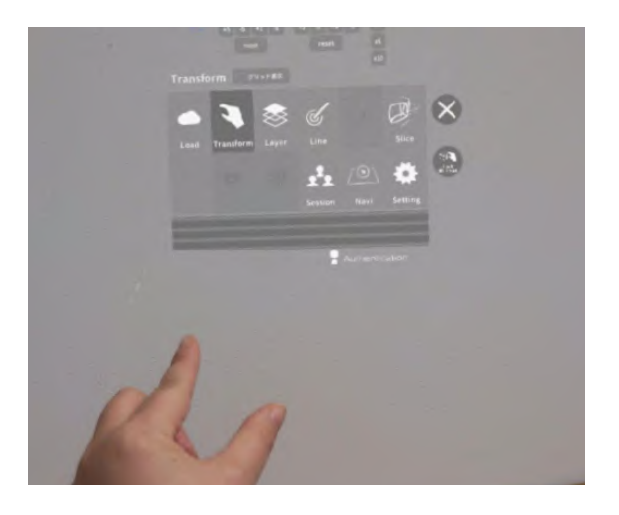

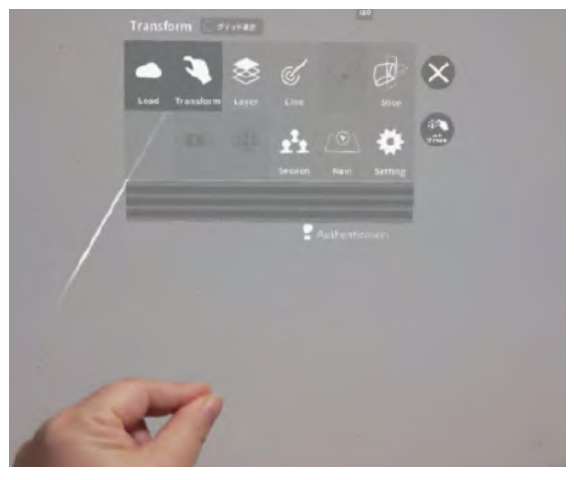

#### <span id="page-16-0"></span>■ 3Dモデルの移動

3Dモデルの移動は、選択したいモデルが至近距離にあるか、遠距離にあるかによって、2通りの方 法があります。

#### <span id="page-16-1"></span>□ 至近距離にある3Dモデルを移動する

至近距離にある3Dモデルは、手で掴む、または指でつまんで移動します。

操作:掴む

手のひらを下に向け、3Dモデルの上で拳を握ることで3Dモデルを掴みます。拳を握ったまま手を 動かして3Dモデルを移動し、手を開いて配置します。

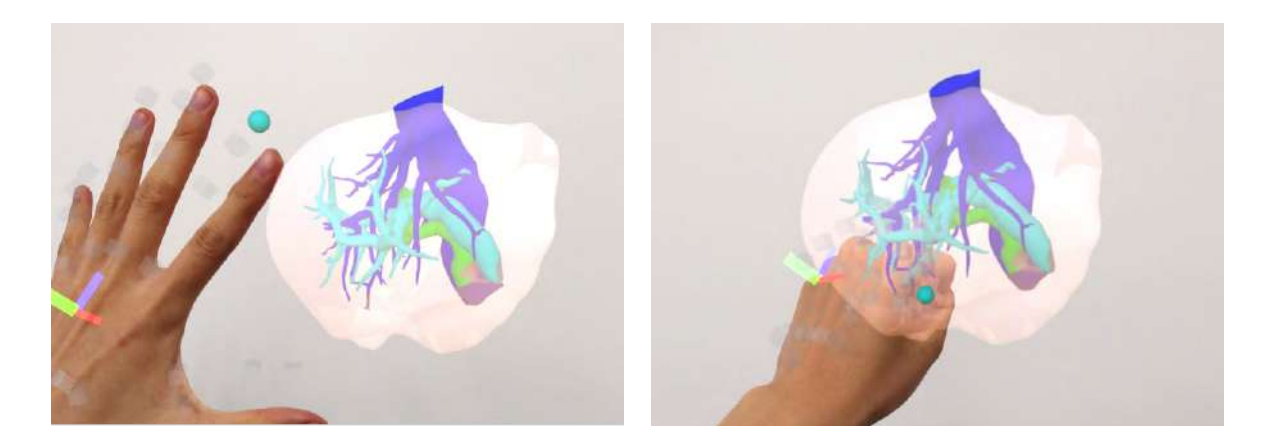

操作:つまむ

人差し指と親指の腹を合わせるように3Dモデルをつまみます。つまんだまま手を動かして3Dモデ ルを移動し、指を離して配置します。

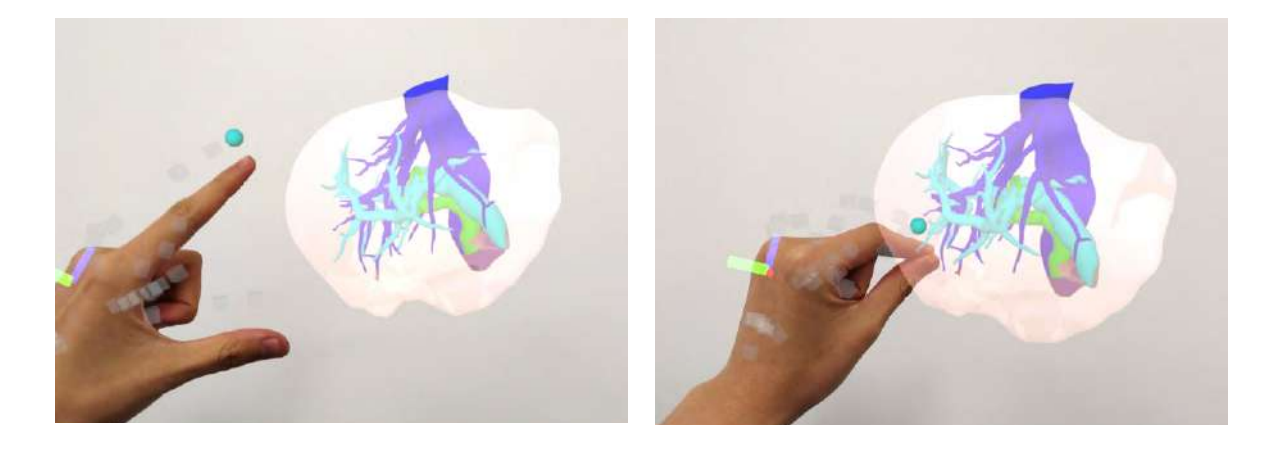

#### <span id="page-17-0"></span>□ 遠隔距にある**3D**モデルを移動する

操作:つまむ

ハンドレイで3Dモデルを指し、指でつまみます。つまんだまま手を動かして3Dモデルを移動し、 指を離して配置します。

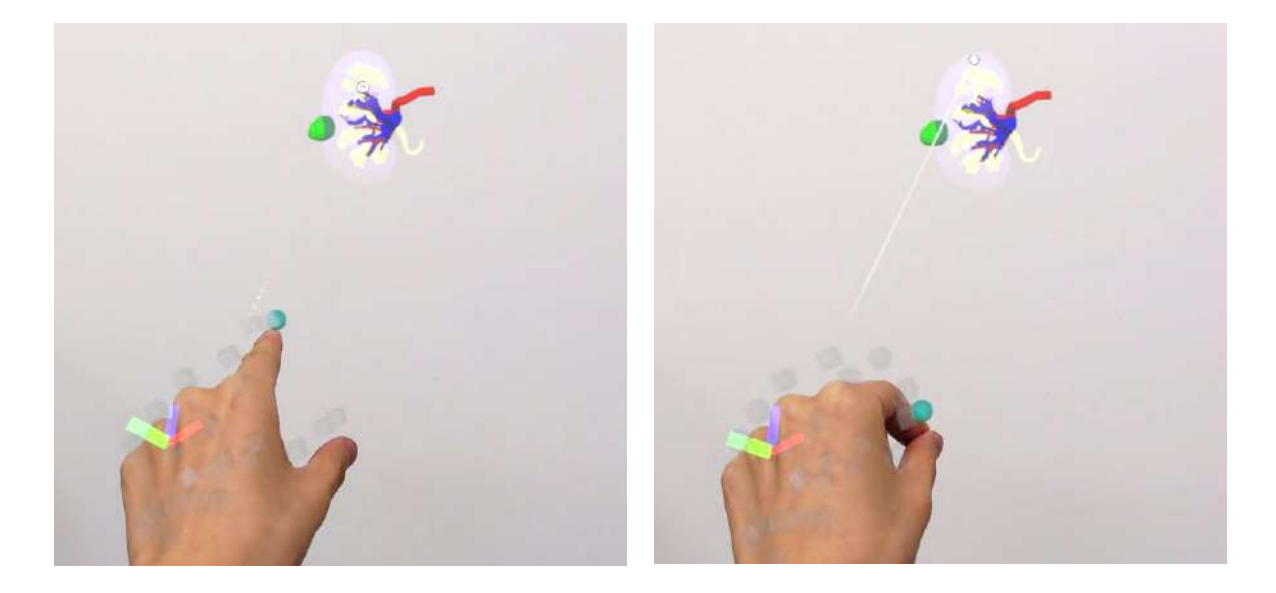

#### <span id="page-17-1"></span>■ 3Dモデルの拡大/縮小

3Dモデルの拡大/縮小は、両手で掴む、または両手の指でつまんで行います。

#### 操作:両手で掴む

① 両⼿の⼿のひらを下に向け、3Dモデルの上で 拳を握ることで3Dモデルを掴みます。 ② 掴んだ状態で両手の距離を広げる/狭めるこ とで、3Dモデルを拡⼤/縮⼩します。 ③ 両⼿を開き、3Dモデルを離します。

#### 操作:両手の指でつまむ

① 左右それぞれの⼈差し指と親指の腹を合わせ るように3Dモデルをつまみます。 ② つまんだ状態で両手の距離を広げる/狭める ことで、3Dモデルを拡大/縮小します。 ③ 左右それぞれの⼈差し指と親指を離して、3D モデルを離します。

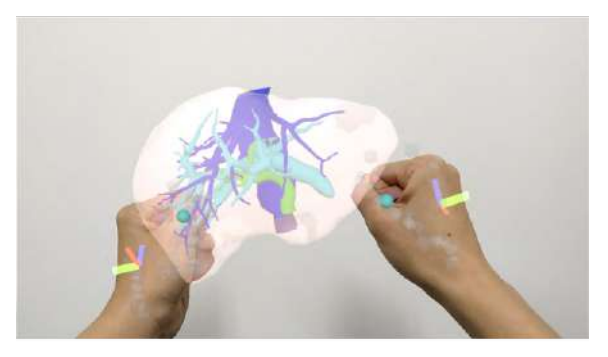

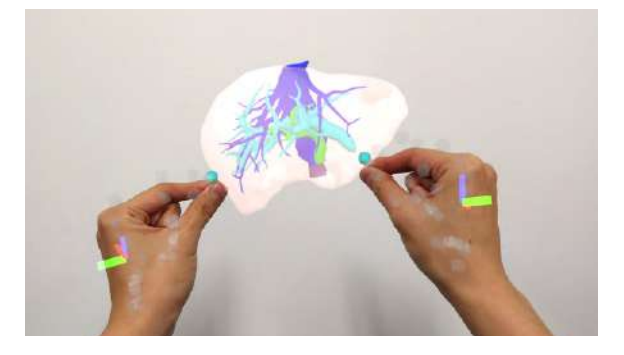

(i) 注意

#### **3D**モデルの配置

3Dモデルを配置するときは、3Dモデルを完全に離してから、手を動かします。

「掴む」操作の場合には、手を完全にパーに開 いて3Dモデルを離し、手を開いたまま腕を下ろ すと、3Dモデルが配置できます。 指が曲がっている状態で腕を下ろすと、3Dモデ ルがついてくることがあります。

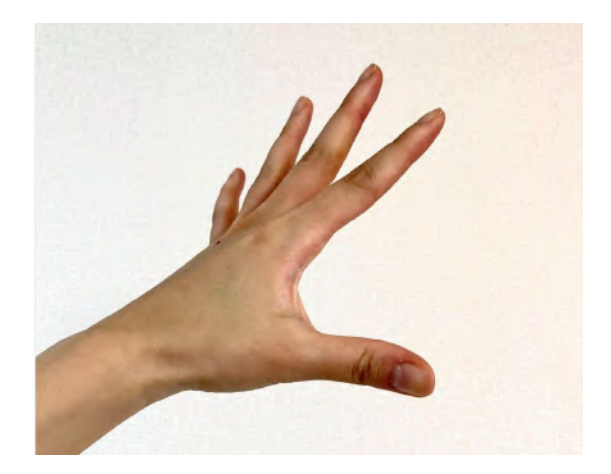

「つまむ」操作の場合には、<mark>親指と人差し指を</mark> 大きく開いて3Dモデルを離し、そのまま腕を下 ろすと、3Dモデルが配置できます。 親指と⼈差し指の距離が近い状態で腕を下ろす と、3Dモデルがついてくることがあります。

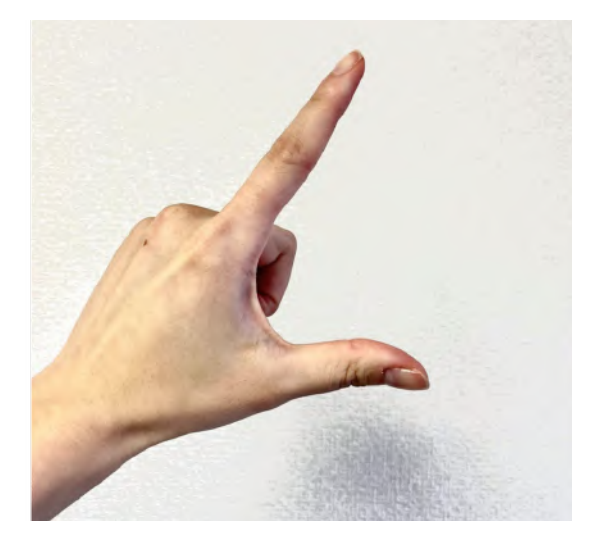

## <span id="page-19-0"></span>メニューパネルの説明

### <span id="page-19-1"></span>■ メニューパネルの構造

メニューパネルは、下部に機能の選択を⾏うパ ネル、上部に選択した機能の操作を⾏うパネル に分かれています。

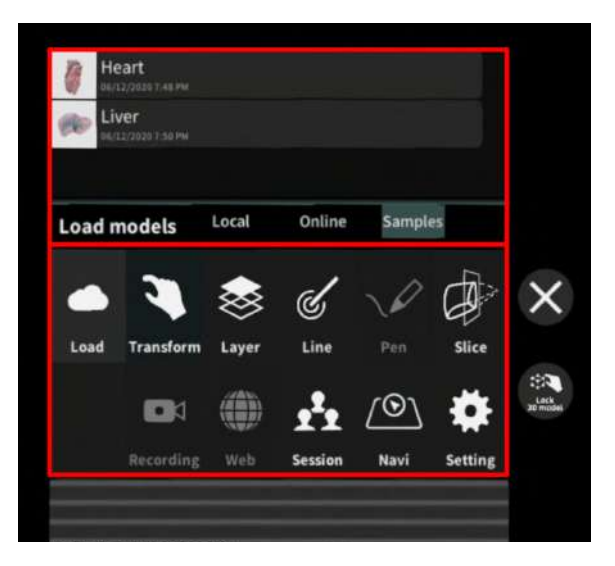

#### <span id="page-19-2"></span>■ メニューパネルを閉じる

メニューパネルを閉じるにはパネル横の「×」 を選択します。

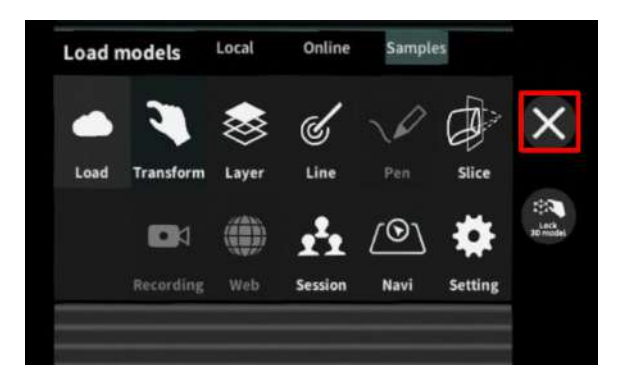

#### <span id="page-19-3"></span>■ メニューパネルの位置を移動する

メニューパネル最下部のバーをつまんだ状態で 手を動かし、メニューパネルの位置を移動しま す。

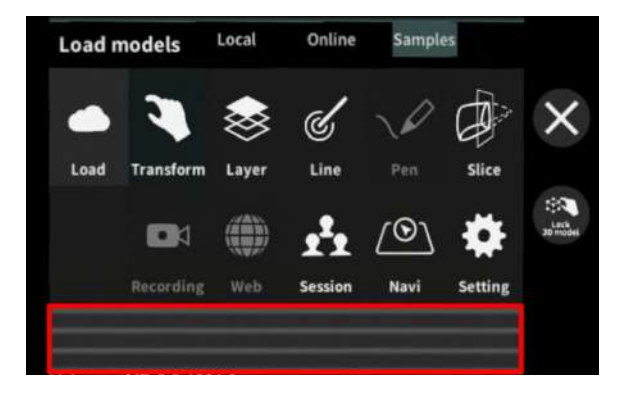

## <span id="page-20-0"></span>**3D**モデルのロード <**Load**>

メニューパネル下部より「Load」を選択し、Holoeyes MD サービスサイト (<https://md.holoeyes.jp/> )で作成した3Dモデルデータの新規取得 (Online)、ダウンロード済みデータの読み込み (Local )、サンプル3Dモデルデータの新規取得・読み込み(Samples・Local)をします。データの新規取 得を⾏う際は、ヘッドセットがWi-Fi環境に接続されていることをご確認ください。

#### <span id="page-20-1"></span>■ サンプル**3D**モデルをロードする

「Samples」を選択し、⼀覧から任意のサンプ ルを選択すると、ロードを開始します。

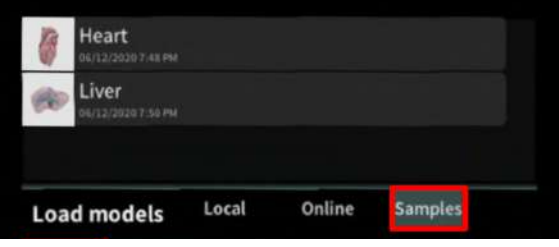

#### <span id="page-20-2"></span>■ サービスサイトにアップロードした**3D**モデルをヘッドセットにダウンロードする

「Online」を選択し、サービスサイトで「デー 夕作成」が完了した3Dモデルの一覧を表示しま す。

⼀覧から閲覧したい3Dモデルを選択し、ダウン ロードを開始します。

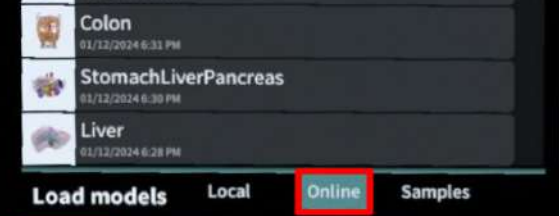

## · () 参照

「Online」での3Dモデルの表示順は、サービスサイトの症例3Dモデルデーター覧ページの表示順と 同じです。ただし、サービスサイトのブックマーク機能を利用すると、「Online」での表示順を最上 位に変更できます。ブックマークの手順は、Holoeyes MD [取扱説明書ページよ](https://holoeyes.jp/manual/holoeyes-md-manual/)り「2. サービスサイト 操作手順書 (3Dモデルアップロード手順書)」内、「症例3Dモデルデータの新規作成」の参照の項 ⽬をご確認ください。

## <span id="page-21-0"></span>■ ダウンロード済みの**3D**モデルを閲覧**/**削除する

ヘッドセットにダウンロード済みの3Dモデル は、「Local」に⼀覧で表⽰されます。ダウン ロード済みの3Dモデルは、 Wi-Fi 環境下でなく ても閲覧できます。

ダウンロード済みの3Dモデルが増えると、メ ニューパネル横にページめくりの⽮印(前の ページへ/次のページへ)が現れます。

ゴミ箱アイコンを選択するとダウンロード済み の3Dモデルを削除します。

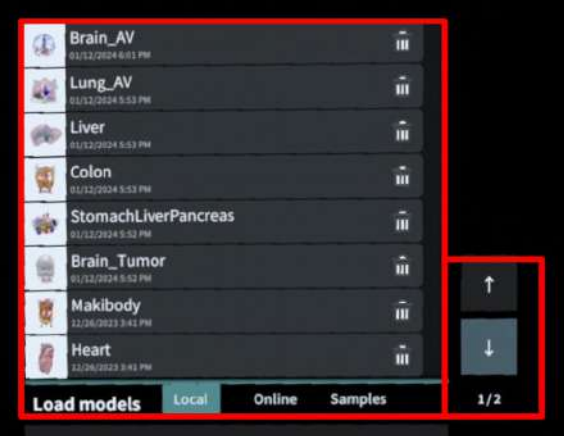

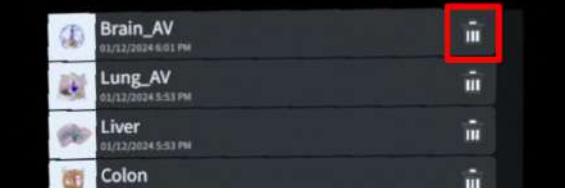

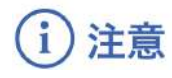

#### 3Dモデルダウンロード時のエラー表示

「Online」選択時または「Online」の3Dモデル一覧からの3Dモデル選択時に、下記のエラーが表示さ れることがあります。

#### 端末認証に関するエラー

- 端末認証をしていない場合
- 端末認証後にヘッドセット側でサイン アウトした場合

「OK」を選択後、パスコード入力画面が表示さ れます。サービスサイトで発⾏した6桁のパス コードを入力してください。

#### **3D**モデルの⼀覧表⽰に関するエラー

- ヘッドセットがWi-Fiに接続されていな い場合(「Samples」選択時も同様)
- 端末認証の有効期限が切れている場合
- サービスサイトで認証トークンを削除 した場合

ヘッドセットのWi-Fi接続、もしくはサービスサ イトにて端末認証が有効かをご確認ください。

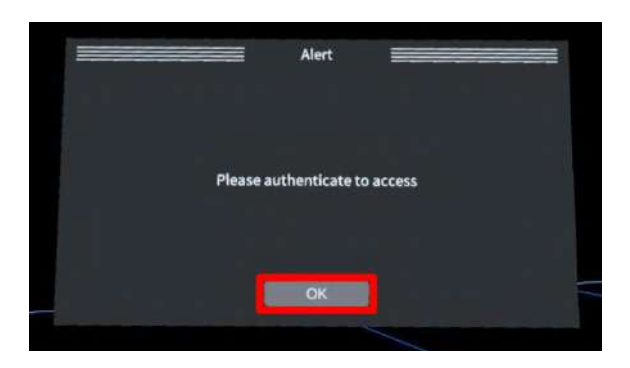

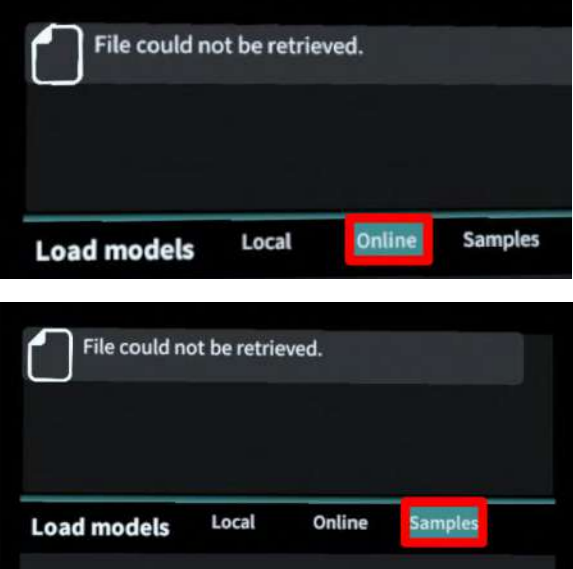

#### **3D**モデルのダウンロードに関するエラー

- ヘッドセットがWi-Fiに接続されていな い場合(「Samples」の3Dモデル一覧 からの3Dモデル選択時も同様)
- 端末認証の有効期限が切れている場合
- サービスサイトで認証トークンを削除 した場合
- **●** サービスサイトから3Dモデルを削除し た場合

「OK」を選択後、ヘッドセットのWi-Fi接続、 またはサービスサイトにて端末認証が有効か、 もしくは症例3Dモデルデータが存在するかをご 確認ください。

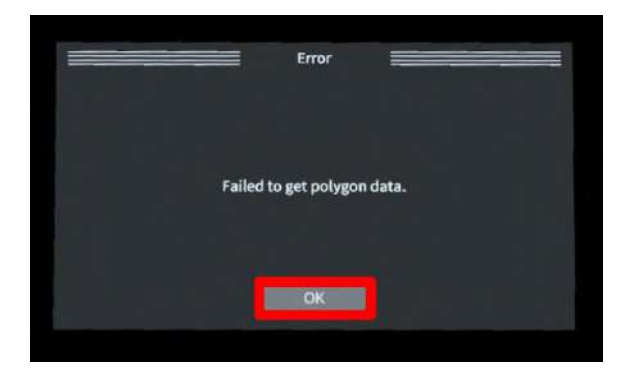

· ⊙ 参照

#### 「**Online**」に**3D**モデルが表⽰されない場合

「Online」の3Dモデル一覧は自動更新されませ ん。サービスサイトで新しく作成(修正含む) したモデルが表⽰されない場合には、ヘッド セットをWi-Fiに接続し、「Online」を開いた状 態で再度「Online」を選択して3Dモデル一覧を 更新してください。

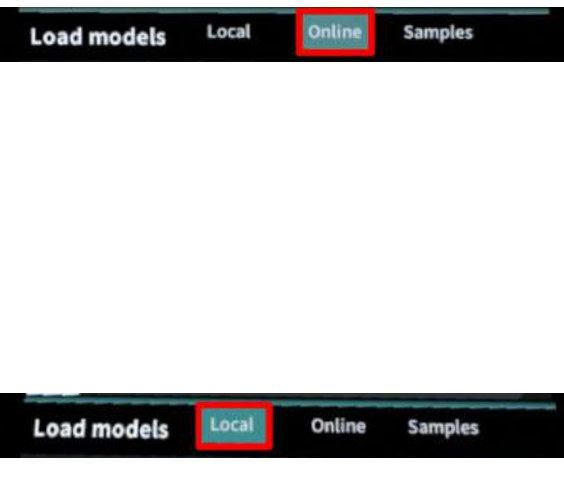

#### 「**Local**」に表⽰される**3D**モデル

「Local」にダウンロードした3Dモデルは、サ インアウトしても消えることはありません。 複数の診療科でヘッドセットを共有されている 場合、どのアカウントで端末認証を⾏っても、 他のアカウントでダウンロードした3Dモデルが 「Local」に表⽰されます。

## <span id="page-25-0"></span>**3D**モデルの移動・拡縮 <**Transform**>

3Dモデルに対し、XYZ軸の表示、移動(角度・距離)とリセット、倍率の変更をします。

#### <span id="page-25-1"></span>■ 3Dモデルに対し、XYZ軸・方向を表示する

「グリッド表示」左のチェックボックスを選択 すると、3Dモデルに対して、XYZ 軸に沿ったグ リッド及び3Dモデル上部に3Dモデルの方向を示 すボックスを表示します。

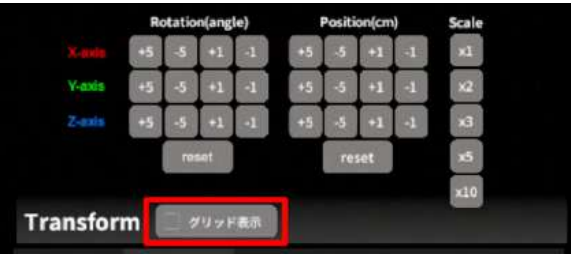

#### <span id="page-25-2"></span>■ 3Dモデルの移動(角度・距離)、倍率の変更をする

#### 移動(角度)

「Rotation(angle)」で3DモデルのXYZ軸に対し て± 1°、± 5°ずつ移動します。

#### 移動(距離)

「Position(cm)」で3DモデルのXYZ軸に沿って ± 1cm、± 5cmずつ移動します。

#### 倍率の変更

「Scale」で3Dモデルの倍率を 1-2-3-5-10 倍に 変更します。

#### <span id="page-25-3"></span>■ 3Dモデルの角度、位置、倍率をリセットする

#### 角度のリセット

「Rotation(angle)」の「reset」を選択すると、 サービスサイトで保存した3Dモデルの向きに戻 ります。

#### 位置のリセット

「Position(cm)」の「reset」を選択すると、 ヘッドセットの正⾯に3Dモデルが移動します。

#### 倍率のリセット

「Scale」で3Dモデルの倍率「x1」を選択する と、等倍で表⽰されます。

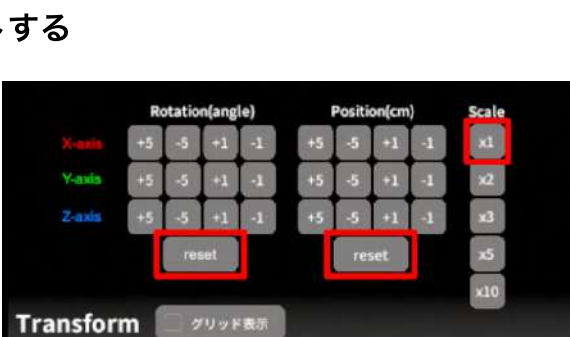

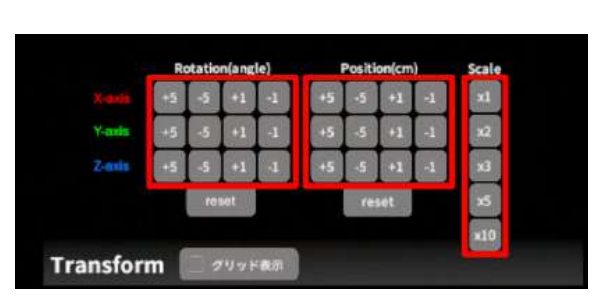

## <span id="page-26-0"></span>**3D**モデルのレイヤー設定 <**Layer**>

メニューパネル下部より「Layer」を選択し、レイヤー別(臓器単位などで分けたファイル)に表示/ 非表示、透明度、位置、表示方法を変えます。

 $\overline{\mathbb{Z}}$ 

 $\sqrt{1:Liver}$ 

 $\sqrt{4.PV}$ 

 $\sqrt{5}$ :Bile Duct

Layer (verts:0.0k)

#### <span id="page-26-1"></span>■ 各レイヤーの表示/非表示を切り替える

#### 特定のレイヤーの表⽰**/**⾮表⽰

各レイヤー名の左側にあるチェックマークを選 択し、レイヤーの表示/非表示を切り替えます。

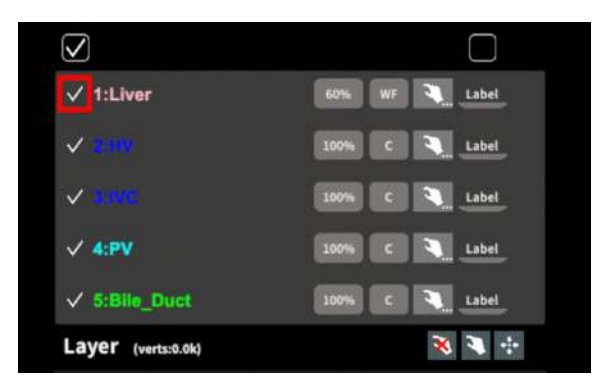

60% WF 3 Label

100% C 3 Label 100% C 3 Label 100% C 4 Label

100% C 3 Label

医原质

#### 全レイヤーの表⽰**/**⾮表⽰

レイヤー名の左側にあるチェックマーク上部の チェックボックスにチェックをします。全レイ ヤーが表示されます。レイヤーを非表示にした い場合は、チェックを外します。全レイヤーが 非表示になります。

デフォルトでは、チェックボックスのチェック がついた状態です。

#### <span id="page-26-2"></span>■ 各レイヤーの透明度を変更する

各レイヤー名の右側にある「(数値)%」を選択 することで、レイヤーの不透明度を 100-80-60-40-20-0(%)に変更します。 0% の次は再び 100% に戻ります。

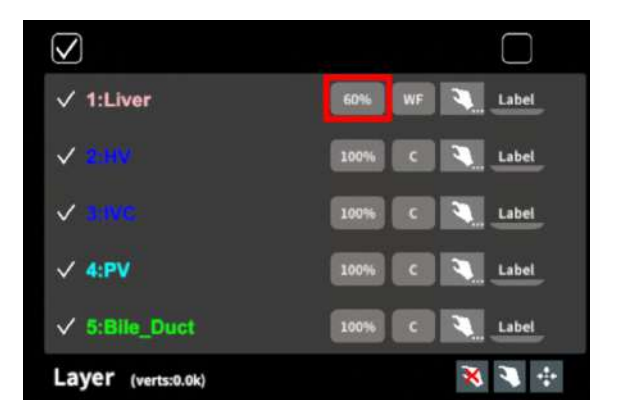

#### <span id="page-27-0"></span>■ 各レイヤーをワイヤーフレーム表示に切り替える

各レイヤー名の右側にある「C」を選択し「WF 」にすることで、レイヤーをワイヤーフレーム 表示 (WF表示:頂点と輪郭線のみの骨組みでの 表⽰)に切り替えます。

「WF」を選択すると、「C」に戻ります。

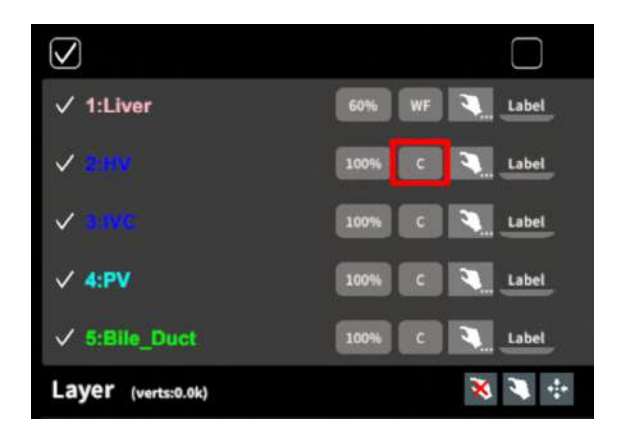

サービスサイトで症例3Dモデルデータを作成す る際、「ワイヤーフレーム表⽰にする」と設定 したレイヤーは、デフォルトでは不透明度60 %·WF表示に設定されます。

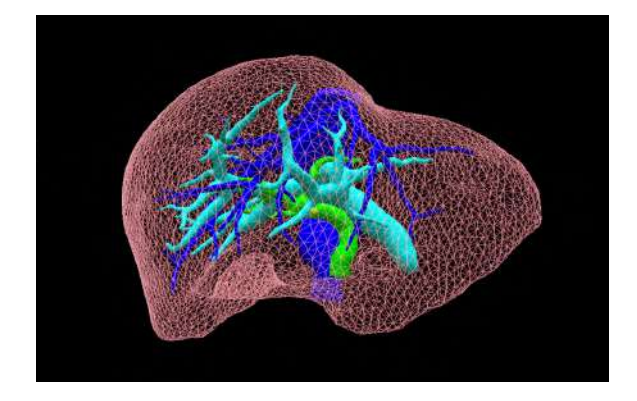

## 注意

WF表示は、画像処理の関係で、サービスサイトで設定した色と異なって表示される場合がありま す。

WFを適用する場合には、ラベル表示などの方法を併用し、当該3Dモデルデータを特定した上で、3D モデルを使⽤してください。

ラベル表示については、本取扱説明書「各レイヤーのラベル表示/非表示を切り替える」をご確認く ださい。

#### <span id="page-28-0"></span>■ 各レイヤーを動かす

① まず、動かさないレイヤーをロックします。 (レイヤーロック/解除の⽅法は後述)

② 3Dモデルを選択した状態でコントローラー を動かすと、ロックされていないレイヤーのみ が移動します。

#### レイヤーロック**/**解除の⽅法

- 各レイヤー名の右側にある人差し指 マークを選択し、ロック/アンロックを 切り替えます。ロックされると⼈差し 指マークに赤色の「×」が表示されま す。
- メニュー名「Layer」の右側にある人差 し指マークでは、全てのレイヤーを ロック/アンロックします。赤色の「×」 が表⽰されている⽅がロックです。

● 各レイヤー名の右側にある人差し指 マークを【⻑押し】すると、オプショ ンメニューが表⽰されます。「Lock others」は選択したレイヤー以外をロッ クし、「Lock only this」は選択したレ イヤーのみをロックします。オプショ ンメニューを閉じるには、「Cancel」 を選択します。

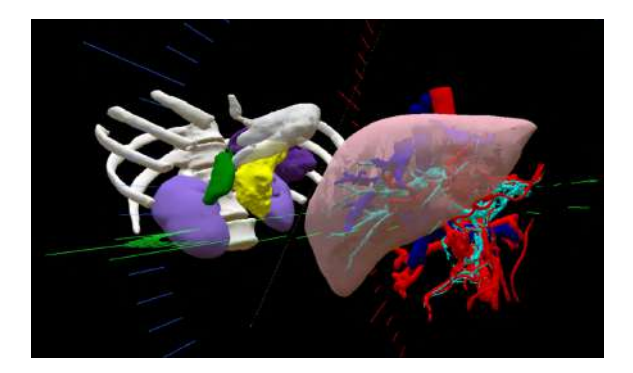

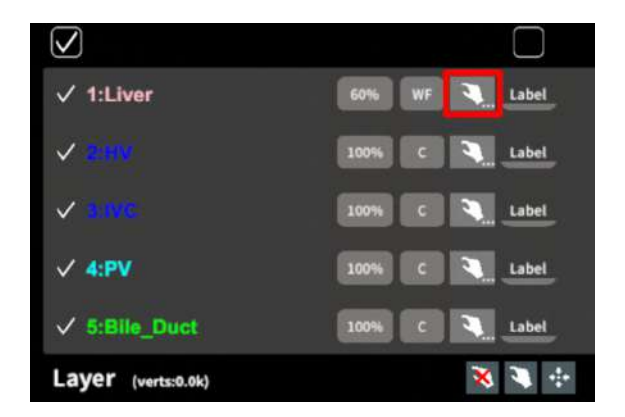

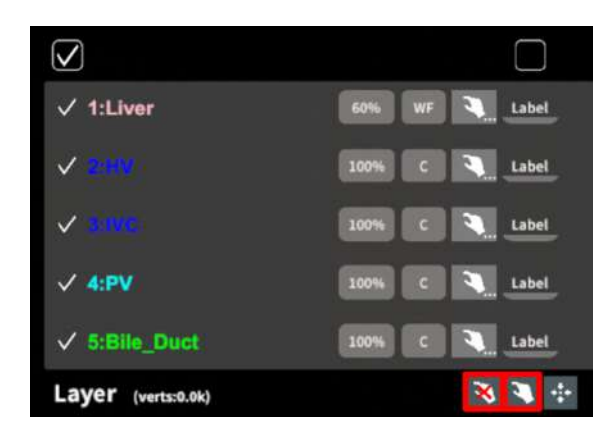

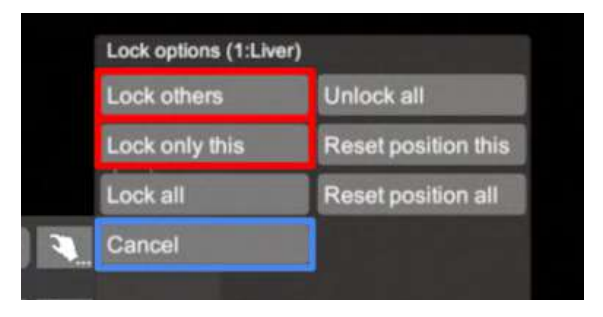

#### <span id="page-29-0"></span>■ 動かしたレイヤーの位置を戻す(ポジションリセット)

#### 特定のレイヤーの位置を戻す (2通り)

● 位置を戻すレイヤーのロックを解除し ます。

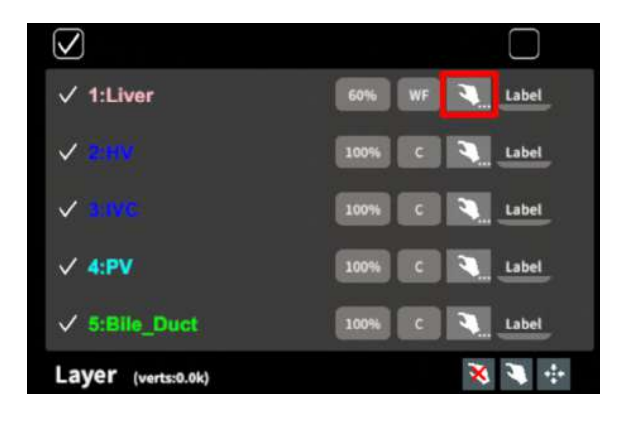

● 位置を戻すレイヤー名の右側にある人 差し指マークを【⻑押し】してオプ ションメニューを表示し、「Reset position this」を選択し、位置を戻しま す。オプションメニューを閉じるに は、「Cancel」を選択します。

#### 全てのレイヤーの位置を戻す

① メニュー名「Layer」の右側にある⼈差し指 マークを選択し全てのレイヤーのロックを解除 します。

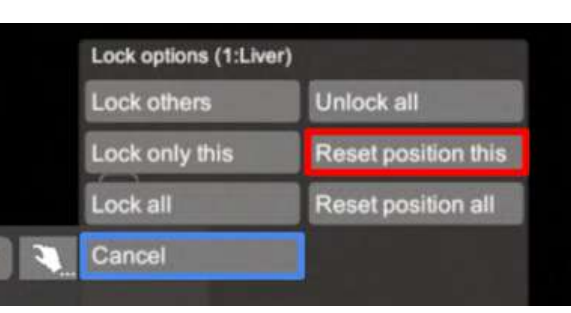

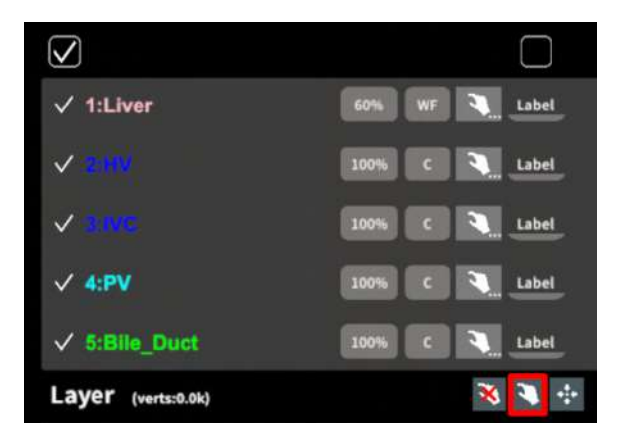

② メニュー名「Layer」の右側にある十字マー クを選択し、全てのレイヤーの位置を戻しま す。

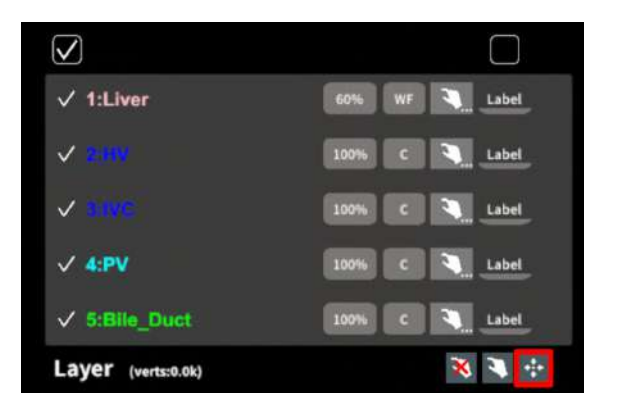

#### <span id="page-30-0"></span>■ 各レイヤーのラベル表示/非表示を切り替える

#### 特定のレイヤーのラベル表示/非表示

各レイヤー名の右側にある「Label」を選択し、 ラベル表示/非表示を切り替えます。

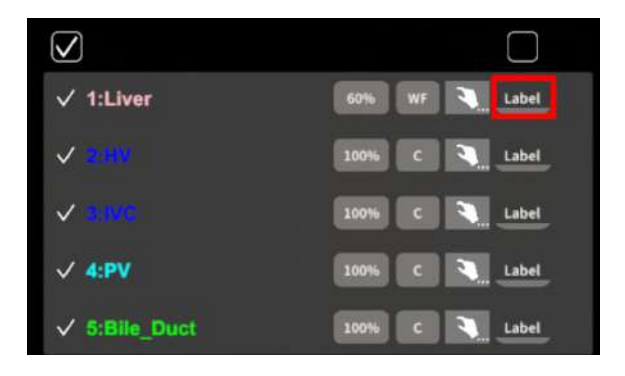

ラベルを表⽰すると、各レイヤーの名前が当該 レイヤーの近くに表⽰されます。

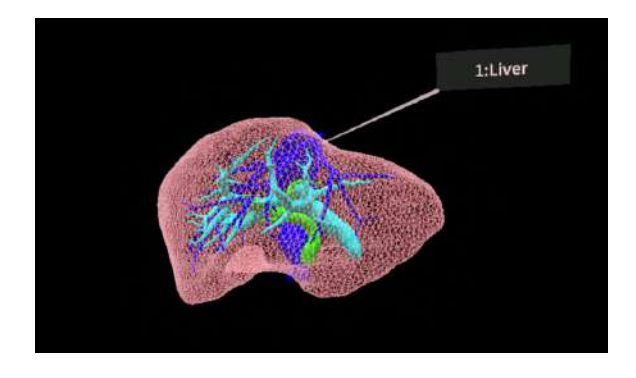

#### 全レイヤーのラベル表示/非表示

「Label」上部のチェックボックスにチェックを 入れると、全レイヤーのラベルが表示されま す。ラベルを⾮表⽰にしたい場合は、チェック を外します。

デフォルトでは、チェックが外れた状態です。

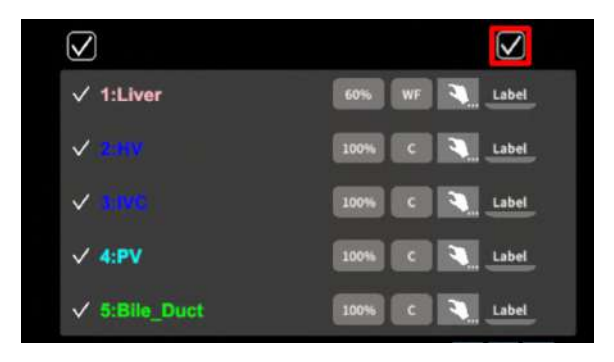

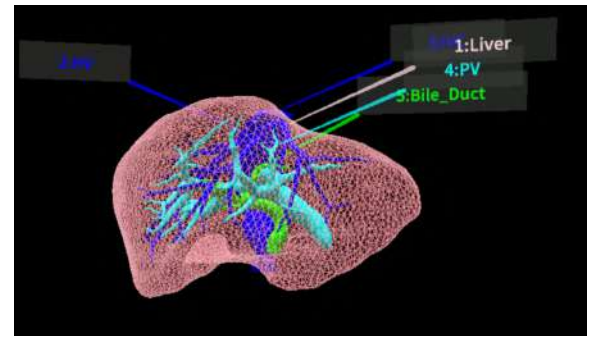

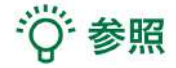

#### **●** 各レイヤーの名前・⾊の変更 症例3Dモデルデータのアップロード時に設定した各レイヤーの名前や色は、アプリケーショ ン内では変更できません。これらを変更する場合は、サービスサイトから設定を変更した上 で、「データ再作成」をしてください。「データ再作成」の⼿順は、[Holoeyes](https://holoeyes.jp/manual/holoeyes-md-manual/) MD 取扱説明 [書ページよ](https://holoeyes.jp/manual/holoeyes-md-manual/)り「2. サービスサイト操作手順書(3Dモデルアップロード手順書)」内、「症例 3Dモデルデータの編集」の参照の項目をご確認ください。

#### **●** ポジションリセットでレイヤーが戻る位置について ポジションのリセットは、モデルの起点に対して⾏われます。本取扱説明書「3Dモデルの移 動・拡縮<Transform>」「3Dモデルに対し、XYZ軸・方向を表示する」に記載の「グリッ ド表⽰」を選択すると、モデルの起点がわかりやすくなります。

#### **● レイヤーロック時のラベル表示**

ラベルを表示した状態でレイヤーをロックすると、当該レイヤーのラベルも一緒にロックさ れます。レイヤーがロックされていても、ラベル表⽰/⾮表⽰は切り替えることができます。

#### **●** レイヤーロックと **"Lock 3D model"** の違い

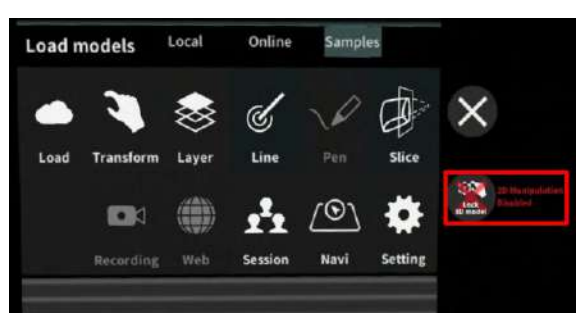

メニューパネル横の「Lock 3D model」を選択すると、上図のようにアイコンに×マークが入 ります。この方法では3Dモデルの移動のみをロックし、拡大/縮小はロックされません。その ため、拡⼤/縮⼩時には3Dモデルが動きます。

一方で、レイヤーロックは移動・拡大/縮小をいずれもロックします。

※「Lock 3D model」アイコンに×マークが入っている状態で別の3Dモデルをロードすると、 アイコンには×マークが⼊ったままですが、移動はロックされていません。この状態で移動を ロックする際には、⼀度「Lock 3D model」を選択してロックを解除してから、再度選択し てロックをします。

## <span id="page-32-0"></span>**3D**モデルに直線を設置する <**Line**>

メニューパネル下部より「Line」を選択し、3Dモデルに対して直線を設置します。

#### <span id="page-32-1"></span>■ 直線の色/太さ/長さを設定する

#### ⾊を設定する

「Color」より直線の⾊を選択します。

#### 太さを設定する

「Line diameter (cm)」より直線の直径を選択し ます。

#### ⻑さを設定する

「Line length (cm)」より直線の⻑さを選択しま す。

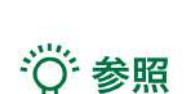

### ● 設定情報の表示位置 設定した色/太さ/長さは、メニュー名「Line」の右側に表示されます。

- 通し番号の表⽰**/**⾮表⽰ メニューパネル上部の右下「Show line index」を選択すると、直線を設置した順に通し番号 を表⽰します。
- 点の設置 「Line length (cm)」で「0」を選択し、次項「3Dモデルに対して直線を設置する」の手順で 点を設置できます。

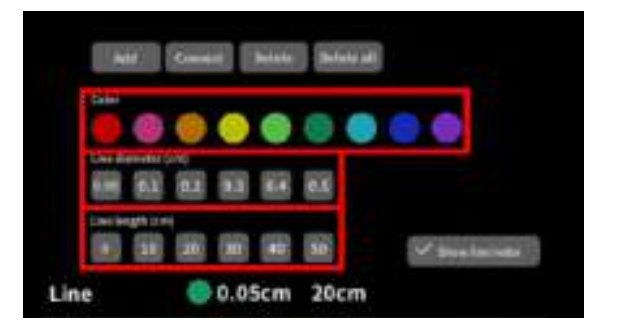

#### <span id="page-33-0"></span>■ 3Dモデルに対して直線を設置する

「Add」を選択すると、ドライバーとアイコン (Place line / Delete device)が現れます。ドラ イバーを⼿で掴むか、または指でつまんだ状態 で⼿を動かすと、ドライバーが移動します。 設置する直線の位置・⾓度にドライバーを合わ せ、ドライバーの近くの「Place line」を選択 し、直線を設置します。「Delete device」を選 択すると、ドライバーが消えます。

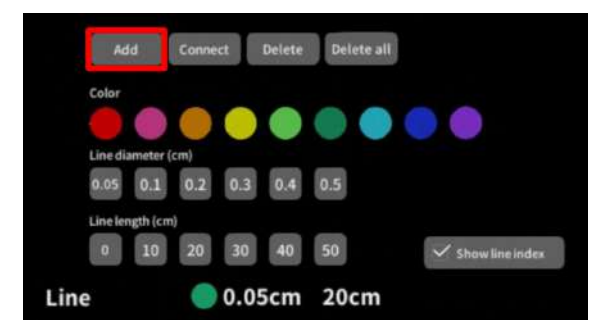

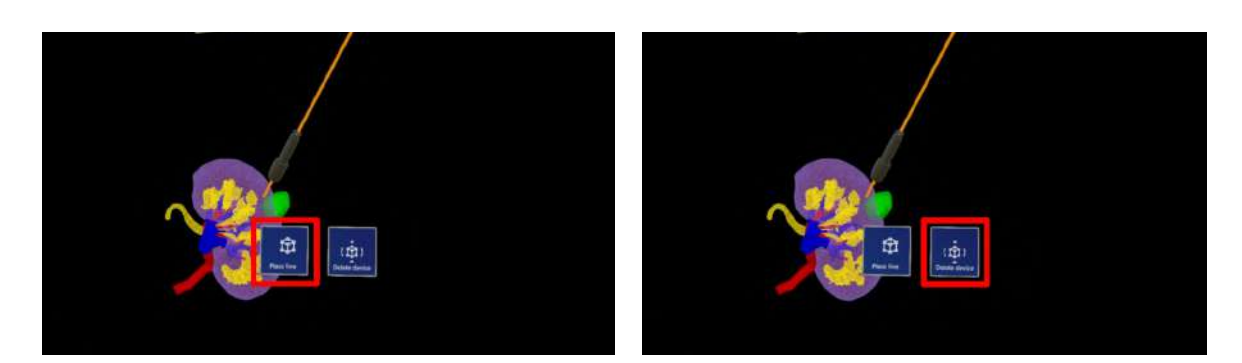

注意

#### **3D**モデルの移動のロック

ドライバーと3Dモデルの距離が近いと、ドライ バーを動かそうとしても3Dモデルが動いてしま うことがあります。これを防ぐためには、メ ニューパネル横の「Lock 3D model」を選択し て、3Dモデルの移動をロックします。

「Lock 3D model」の説明及び注意事項は、本 取扱説明書「3D[モデルのレイヤー設定](#page-26-0) <Layer [>](#page-26-0)」最後の「参照」に記載の「レイヤーロック と "Lock 3D model" の違い」をご参照くださ  $U_{\alpha}$ 

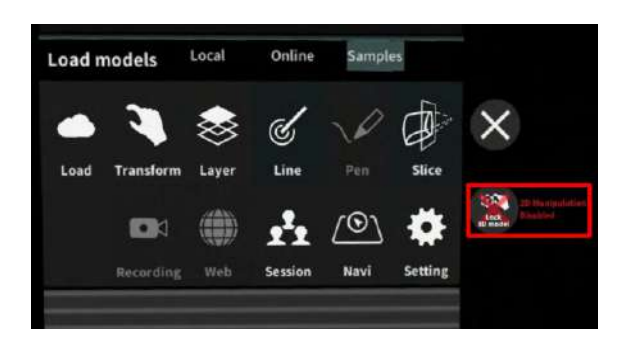

#### <span id="page-34-0"></span>■ 設置した直線同士をつなげる / 直線間の距離を表示する

2本以上の直線を設置した後、「Connect」を選 択し、直線同士をつなげると、二直線の始点間 の距離が表示されます。 設置した直線同士をつなげるには、以下の手順 で操作します。

 $\textcircled{1}$  繋げたい直線のうち、一方の直線の始点に ⽮印の先端を合わせる

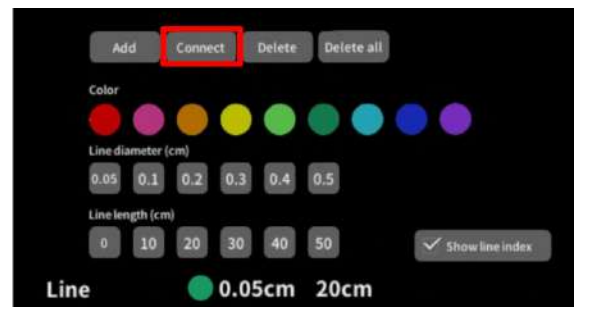

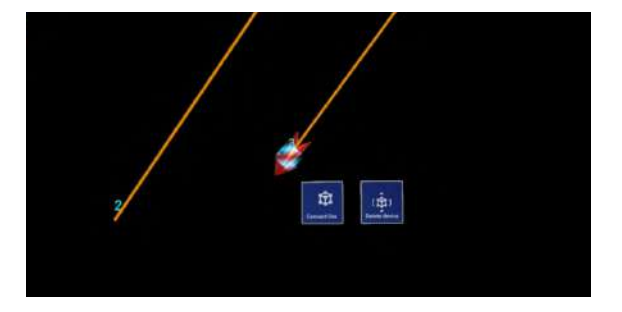

② 水色の立方体が表示されている状態で、 ⽮印近くの「Connect line」 を選択する

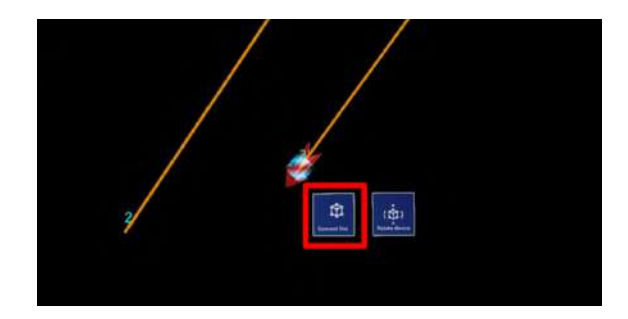

3 繋げたい直線のうち、もう一方の直線の始点 に矢印の先端を合わせる

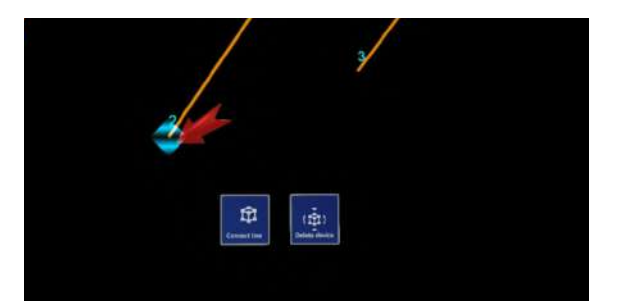

4 水色の立方体が表示されている状態で、 ⽮印近くの「Connect line」 を選択する

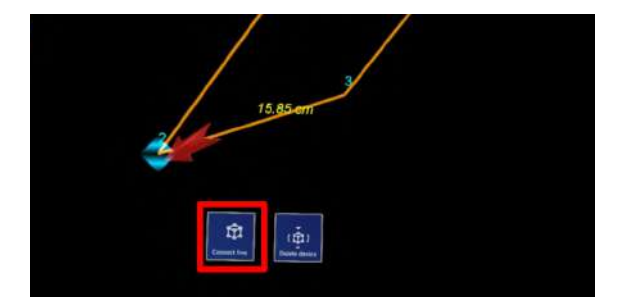

#### <span id="page-35-0"></span>■設置した直線を削除する

#### 特定の直線を削除する

「Delete」を選択すると、⽮印が現れます。削 除する直線の始点(あるいは「Connect」で直 線同士を繋いでできた線の場合は線の中央)に 矢印の先端を合わせ、水色の立方体が表示され ている状態で、⽮印近くの「Delete line」を選 択し削除します。

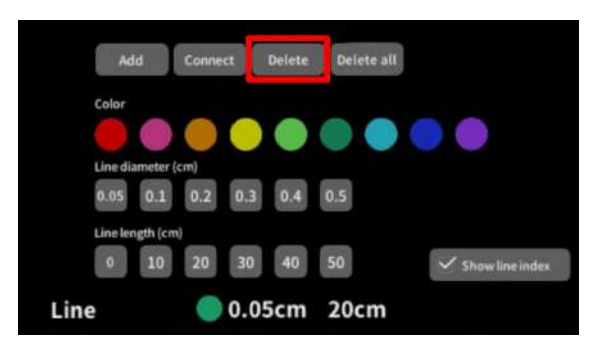

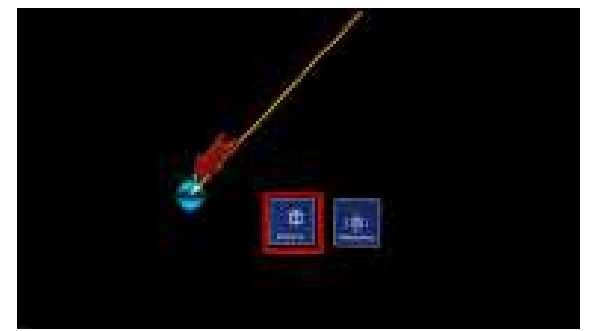

#### 全ての直線を削除する

「Delete all」を選択し、全ての直線を削除しま す。

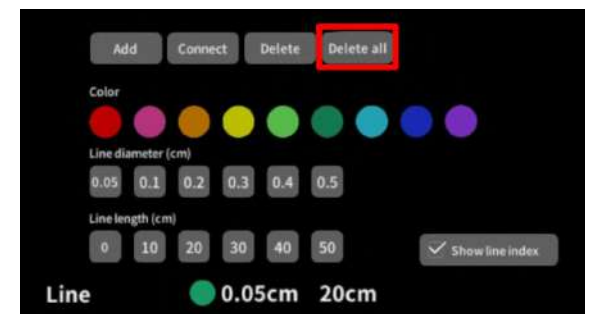

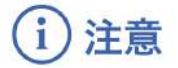

直線間の距離表示

表示される距離は、画像およびデータとその付帯情報から算出したものであり、使用方法等(手ブレ など)の多くの要因により、実際と差異が⽣じる可能性があります。誤差を考慮し、参考情報として 使用してください。また、本機能による計測のみを用いて確定診断は行わないでください。

## <span id="page-36-0"></span>**3Dモデルの断面表示 <Slice>**

メニューパネル下部より「Slice」を選択し、3Dモデルの断面を表示します。

#### <span id="page-36-1"></span>■ 3Dモデルの断面を表示する

「Slice」を選択すると、スライスパネルと持ち 手が表示されます。持ち手を手で掴むか、また は指でつまんだ状態で⼿を動かすと、パネルが 移動します。

パネルで3Dモデルの断面を表示し、その状態で 持ち手から手を離すと、断面を固定します。

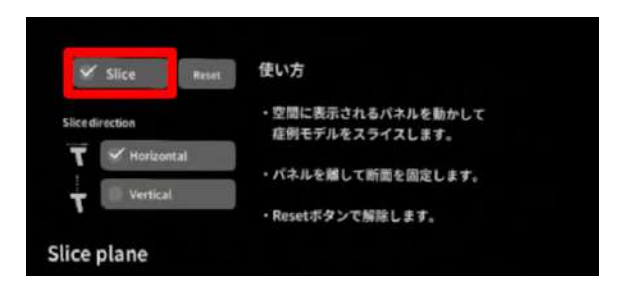

## 注意

#### **3D**モデルの移動のロック

スライスパネルの持ち手と3Dモデルの距離が近 いと、持ち手を動かそうとしても3Dモデルが動 いてしまうことがあります。これを防ぐために は、メニューパネル横の「Lock 3D model」を 選択して、3Dモデルの移動をロックします。 「Lock 3D model」の説明及び注意事項は、本 取扱説明書「3D[モデルのレイヤー設定](#page-26-0) <Layer [>](#page-26-0)」最後の「参照」に記載の「レイヤーロック と "Lock 3D model" の違い」をご参照くださ い。

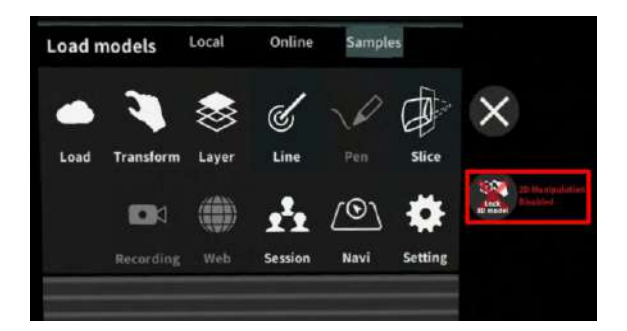

#### <span id="page-36-2"></span>■ 断面表示を解除する

「Reset」を選択し、断⾯表⽰を解除します。

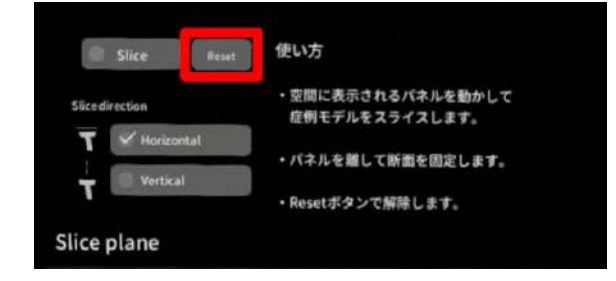

#### <span id="page-37-0"></span>■ スライスパネルの表示方向を変更する

「Horizontal」では持ち手に対して水平方向 に、「Vertical」では持ち手に対して垂直方向 に、スライスパネルが表⽰されます。

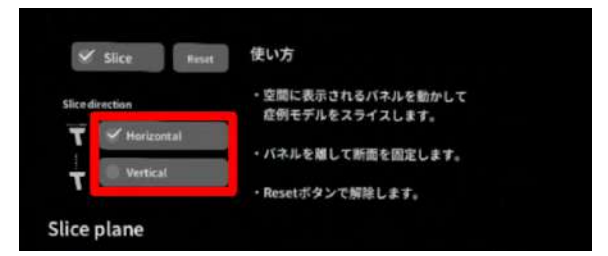

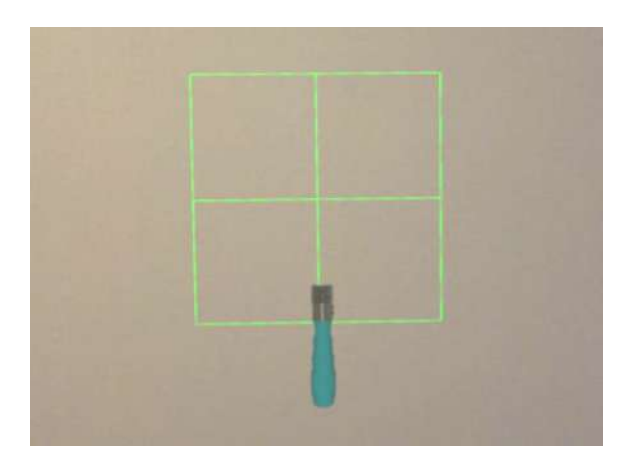

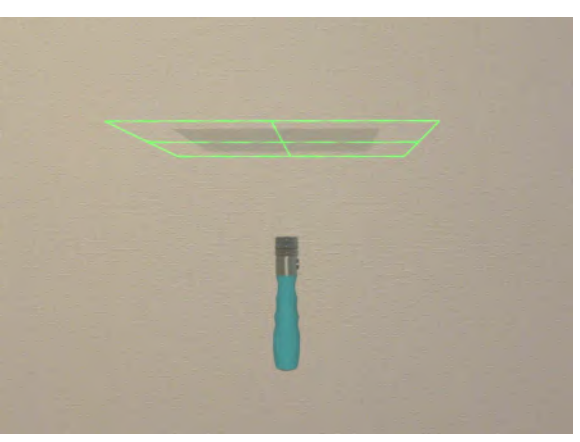

Horizontal Vertical

注意 i

「**Slice**」機能の注意事項・**Tips**

- 「Layer」機能でワイヤーフレーム表示にしているレイヤー、「Line」機能で設置した直線 は、断⾯表⽰されません。
- ply形式のファイルは「Slice」機能に対応していません。

## <span id="page-38-0"></span>バーチャルセッションを始める <**Session**>

メニューパネル下部の「Session」は、オンライン遠隔共有カンファレンスサービス「Holoeyes VS」 (有料オプション)です。ご利用方法は Holoeyes VS [取扱説明書ページ](https://holoeyes.jp/manual/holoeyes-vs-manual/) をご確認ください。

## <span id="page-39-0"></span>**ナビゲーション画像を並行して表示する <Navi>**

メニューパネル下部より「Navi」を選択し、Navi view画⾯を表⽰します。 Navi view画面には、3Dモデルの全体像・視点及び視線の方向を表示し、その3Dモデルまたはその周 縁のどの位置でどこを⾒ているかを確認できます。

#### <span id="page-39-1"></span>■ Navi view画面の表示/非表示を切り替える

「Navi view」右横のボタンを選択します。

- **●** On(デフォルト):表示
- Off: 非表示

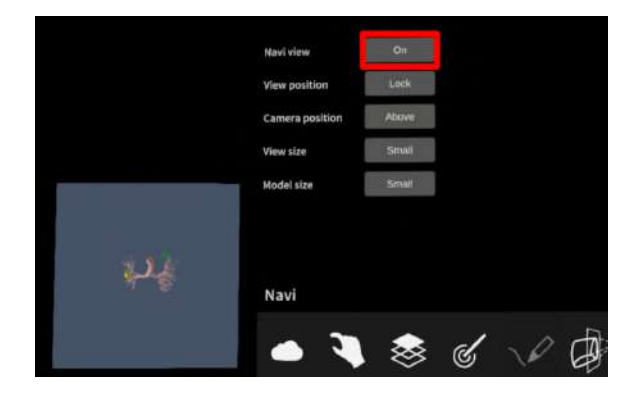

#### <span id="page-39-2"></span>■ Navi view画面の表示場所を選択する

「View position」右横のボタンを選択します。

- Lock:メニューパネルの左側に固定 (メニューパネルと連動して動く)
- Unlock: 3D空間に固定 (メニューパネルと連動して動かない)

· ( 参照

「Unlock(右図)」の状態でNavi view画⾯を移動 する場合には、⼀度「Lock」に変更し、メ ニューパネルを動かした後に、再度「Unlock」 に戻します。

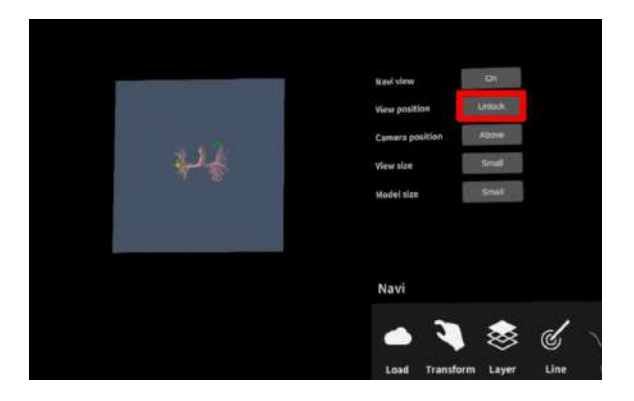

#### <span id="page-40-0"></span>■ Navi view画面での視点を変更する

「Camera position」右横のボタンを選択しま す。

- Above:上⽅からの視点
- Side:前方からの視点

## 注意

Above(右図)/Sideは、3Dモデル⾃体に保存され ている方向(モデル上部の立方体※に表示され る方向)に依存します。3Dモデルのダウンロー ド時のデフォルトの向きや、3Dモデルを動かし た際の向きとは関連がありません。 ※モデル上部の立方体は、本取扱説明書「3Dモ デルの移動・拡縮 <Transform>」「3D[モデル](#page-25-1) に対し、XYZ軸·方向を表示する」に記載の 「グリッド表示」を選択すると表示されます。

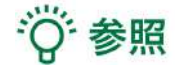

視点及び視線の方向は、黄緑〜オレンジ色の矢 印で表示されます。頭の位置(黄緑色の矢印後 方部)から見たオレンジ色の矢印前方部の方向 が、視線の⽅向です。

#### <span id="page-40-1"></span>**■ Navi view画面の大きさを変更する**

「View size」右横のボタンを選択します。

- Small:メニューパネルの半分の幅
- Large:メニューパネルと同等の幅

☆ 参照

Navi view画面の大きさと画面上に表示される3D モデルの⼤きさの⽐率は、Small/Large(右図)い ずれも同じです。

上記の比率を変更する方法は、次項をご参照く ださい。

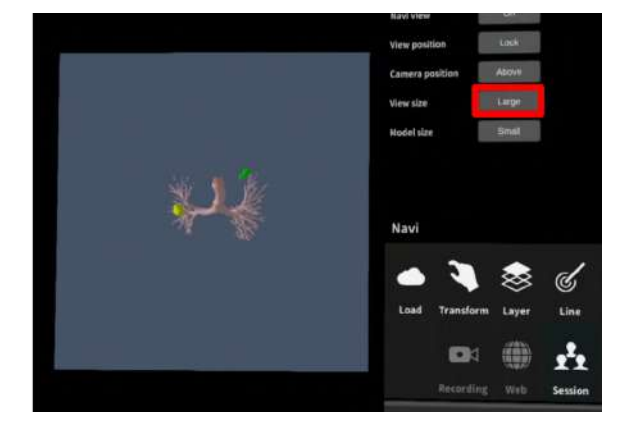

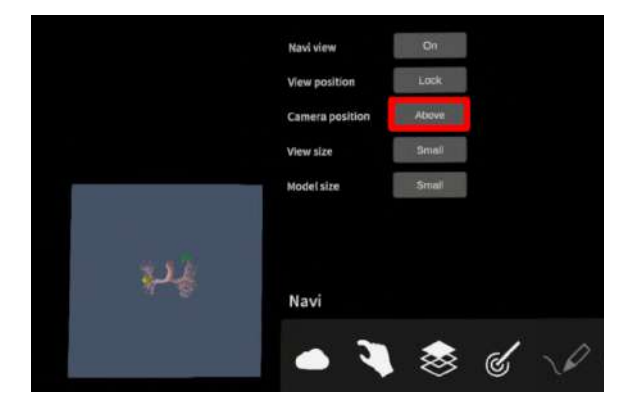

#### <span id="page-41-0"></span>■ Navi view画面上に表示される3Dモデルの大きさを変更する

「Model size」右横のボタンを選択します。

- Small: Navi view画面に対して3Dモデ ルを小さく表示
- Large(右図): Navi view画面に対して3D モデルを大きく表示

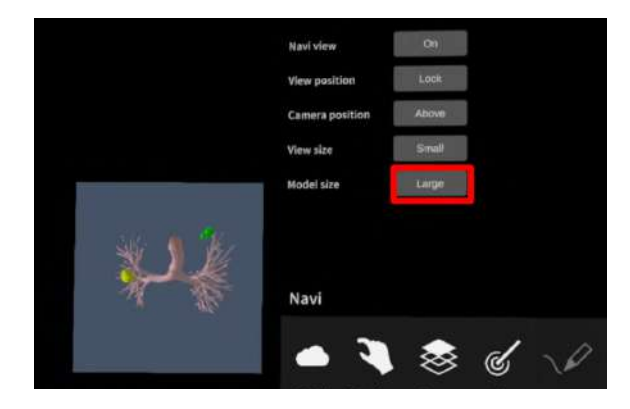

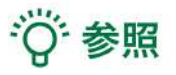

Holoeyes MDは、仮想気管支鏡として使用でき ます。

画像情報をもとに三次元で仮想気管支及び腫瘍 等の画像を作成し、表示します。仮想気管支像 の全体像を、拡大した三次元画像と並行して表 示する場合には、「Navi view」機能を使用しま す。

「Navi view」機能は気管支の全体像を表示する とともに、使用者の仮想気管支鏡上の頭の位置 (黄緑色の矢印後方部)及び視線の方向 (オレ ンジ色の矢印前方部)を示し、仮想気管支また はその周縁のどの位置でどこを⾒ているかを確 認できます。

経気管肺生検にも使用でき、仮想気管支鏡画像 を⽤いて位置情報を表⽰することができます。

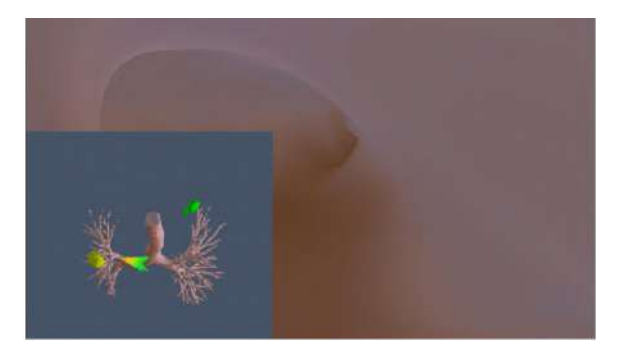

## <span id="page-42-0"></span>**AR**マーカー上に**3D**モデルを表⽰する <**Setting**>

メニューパネル下部より「Setting」を選択し、専用のARマーカー上に3Dモデルを表示します。AR マーカー上に3Dモデルを表示した状態でARマーカーを動かすと、ARマーカーに追随して3Dモデルも 動きます。

#### <span id="page-42-1"></span>■ **AR**マーカーをダウンロードする

ARマーカーが⼿元にない場合は、任意のサイズのARマーカーを下記URLからダウンロードし、印刷 します。

- **A4サイズ** (A4 200mm) [https://holoeyes.jp/wp-content/uploads/2021/02/marker-A4\\_200\\_landscape.pdf](https://holoeyes.jp/wp-content/uploads/2021/02/marker-A4_200_landscape.pdf)
- ポストカードサイズ(POSTCARD 130mm) [https://holoeyes.jp/wp-content/uploads/2021/02/marker\\_PostCard\\_130.pdf](https://holoeyes.jp/wp-content/uploads/2021/02/marker_PostCard_130.pdf)
- 名刺サイズ (BIZCARD 72mm) [https://holoeyes.jp/wp-content/uploads/2021/02/marker-BizCard\\_72.pdf](https://holoeyes.jp/wp-content/uploads/2021/02/marker-BizCard_72.pdf)

<span id="page-43-0"></span>① 3Dモデルをロードします。

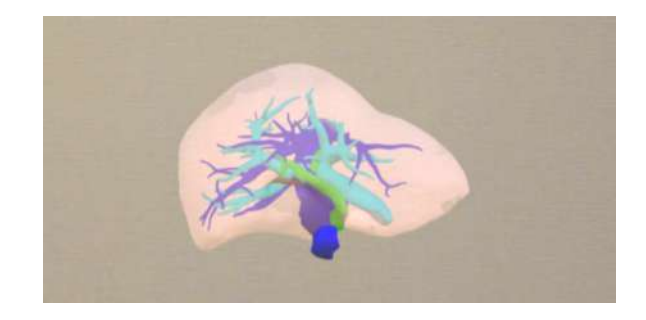

②「Marker size」右横のボタンを選択し、手元 のARマーカーのサイズに合わせて変更します。 サイズは、A4 / POSTCARD / BIZCARD から選択 します。

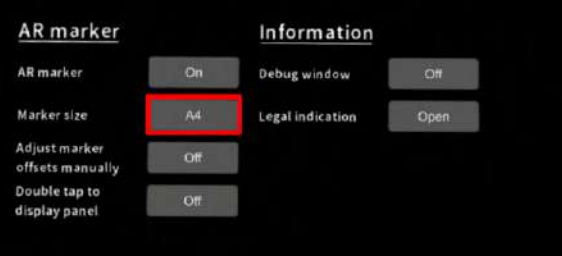

## · ⊙ 参照

「Marker size」の初期設定サイズは、「A4」に 設定されています。

③ サイズを変更したら、「AR Marker」右横の ボタンを選択して「On」にします。初回のみカ メラへのアクセスを求めるダイアログが現れる ため、許可します。

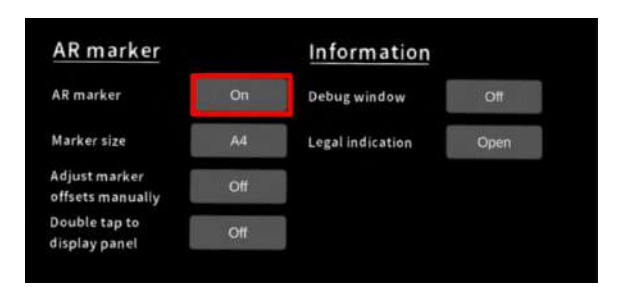

4 ARマーカーを平らな場所に置いたまま見つ めると、ヘッドセットの外部カメラが⾃動でAR マーカーを認識し、読み込みます。

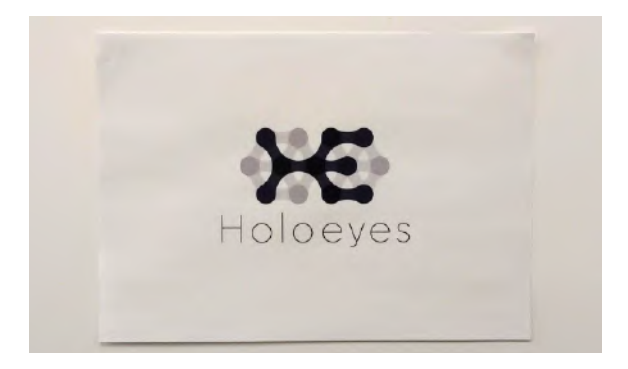

⑤ 読み込みが完了すると、ARマーカー上に3D モデルが表⽰されます。この状態でARマーカー を動かすと、ARマーカーに追随して3Dモデルも 動きます。

ARマーカーがカメラの撮影可能範囲から外れる と、3Dモデルは追随しなくなります。なるべく 視野の中央でARマーカーを移動してください。

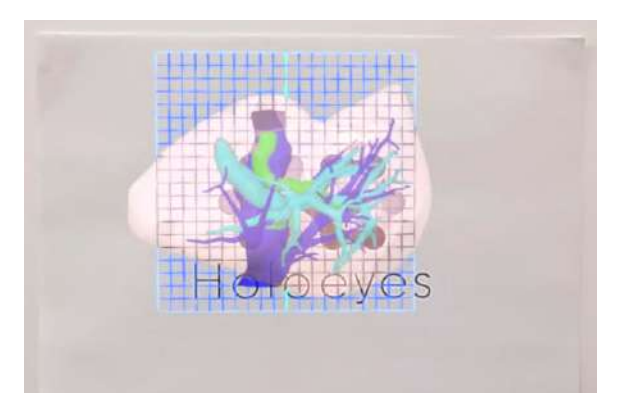

#### <span id="page-45-0"></span>■ **AR**マーカーと**3D**モデルの位置関係を調整する

ARマーカーを認識した際、デフォルト設定では、3DモデルはARマーカーに対して決められた位置に 表示されます。(ARマーカーが机の上など水平面に置かれている場合はARマーカー平面の上 / AR マーカーが壁に貼られているなど垂直な状態の場合はARマーカー平面の手前) ARマーカーと3Dモデルの位置関係は、以下の手順で変更できます。

① 通常通りARマーカー機能を利用します。

②「Adjust maker offsets manually」右横のボ タンを選択して「On」にします。

③ HoloLens 2 がARマーカーを認識している状 態で、3Dモデルの位置を調整します。調整結果 は⾃動的に保存されます。

④ 調整が完了したら、「Adjust maker offsets manually」右横のボタンを選択して 「Off」にし、位置調整を無効にします。

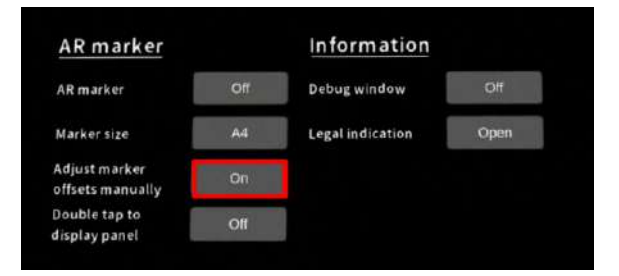

## 注意

#### **AR**マーカー機能の注意事項

誤操作を防ぐため、「Adjust maker offsets manualy」は通常は無効にしておくことを推奨していま す。

、参照

#### **Debug window**

「Setting」メニュー内「Information」の「Debug window(デバッグウインドウ)」はHoloeyesの開 発者向け機能です。

<span id="page-46-0"></span>アプリケーションの終了方法

1. HoloLensのフレームに収まるように手を自分 の正面に出すと、手首にWindows ロゴが表示さ れます。このロゴを反対の手でタップすると、 スタートメニューが表⽰されます。スタートメ ニュー最下部のホームアイコンを選択します。

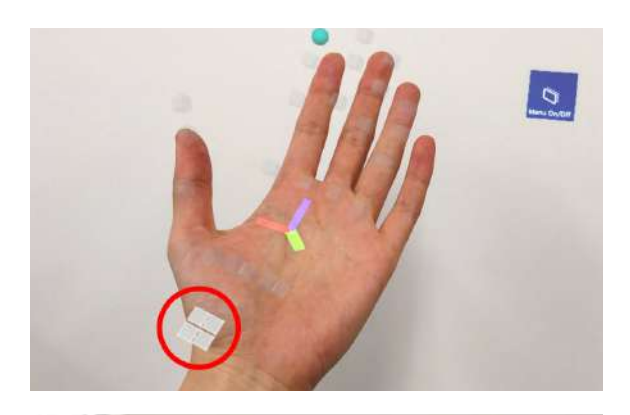

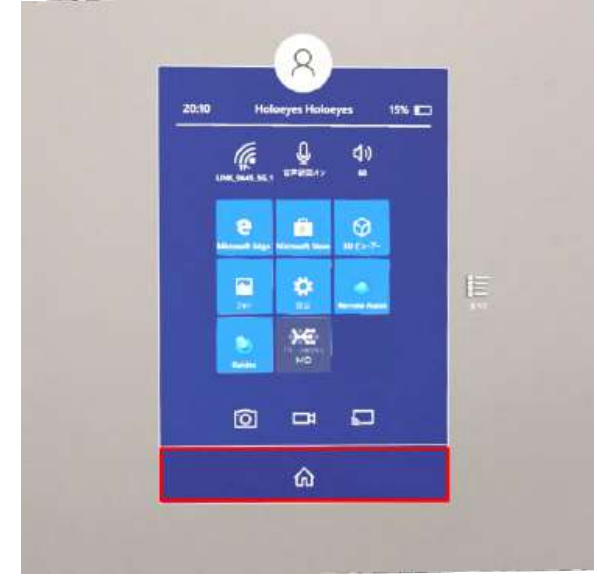

2. スタートアイコンが表示されます。アイコン 下の「×」を選択します。

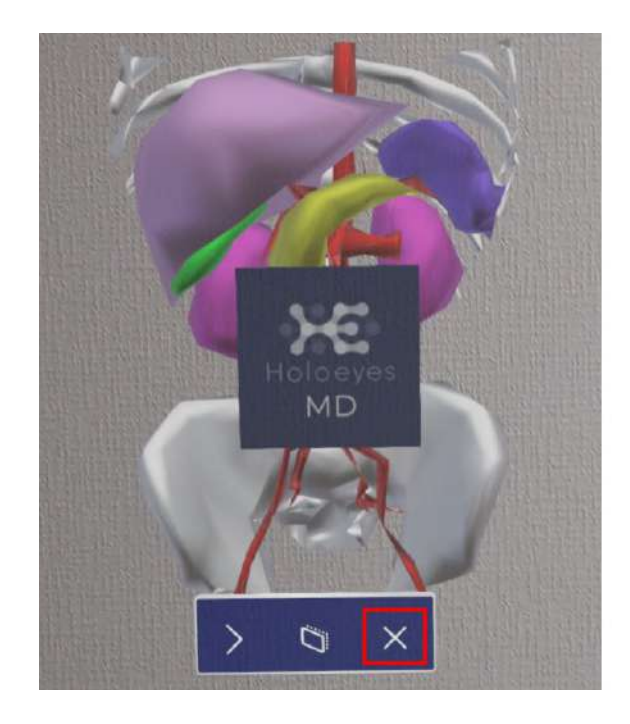

3. アプリケーションが終了したら、ヘッドセッ トの電源ボタンを⻑押ししてシャットダウンし ます。

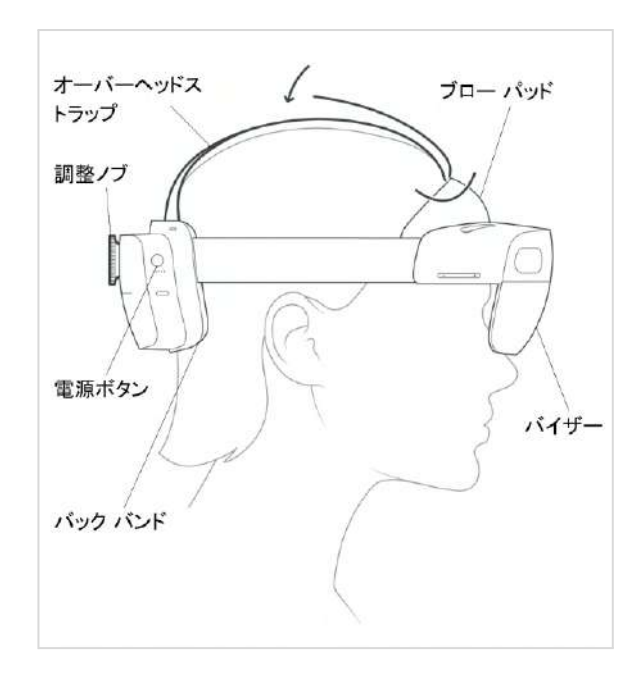

## <span id="page-48-0"></span>**Xbox** ワイヤレス コントローラー**(Bluetooth** 対応**)**での操作

HoloLens 2 はハンドジェスチャーのみで全ての操作を行えます。加えて、3Dモデルの移動・回転・ 拡大/縮小・表示/非表示は、Xbox ワイヤレス コントローラーでも操作できます。Bluetooth 対応の Xbox ワイヤレス コントローラー (純正品)を別途ご用意ください。

#### <span id="page-48-1"></span>■ コントローラーと **HoloLens 2** をペアリングする

1. HoloLens 2 のスタートメニューより「設定」 を選択します。

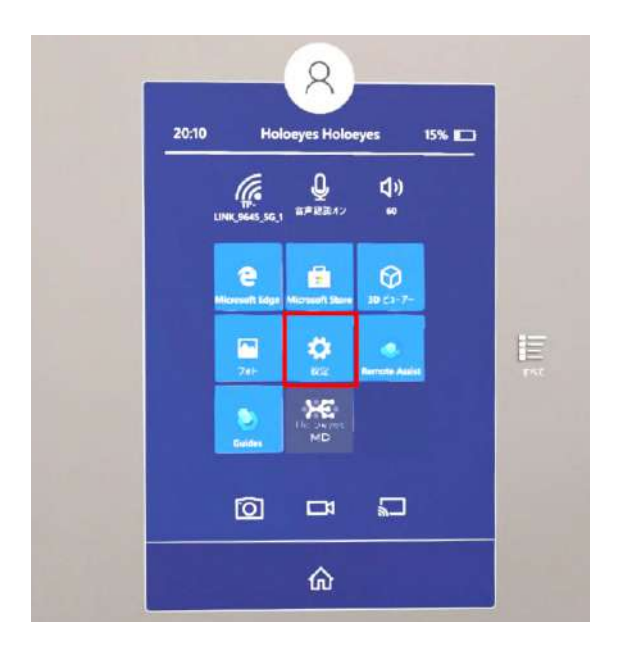

2. 「デバイス」を選択します。

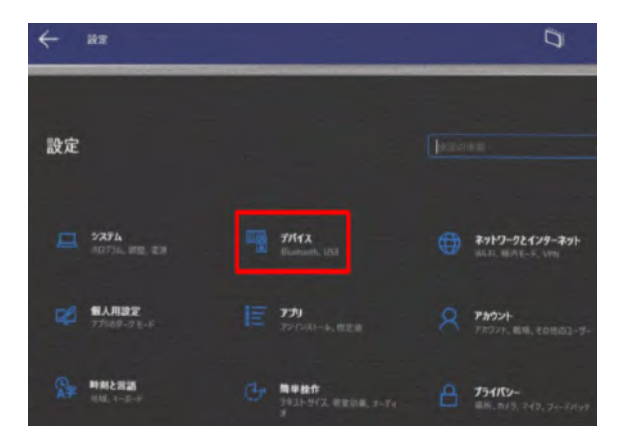

3. 「+ Bluetooth またはその他のデバイスを追加 する」を選択します。

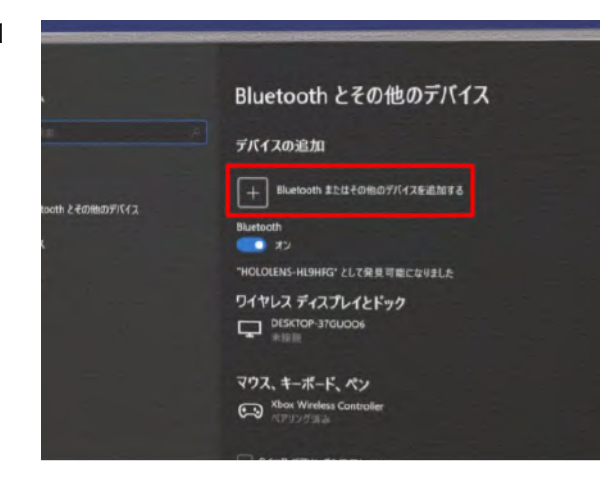

4. HoloLens 2 の「デバイスを追加する」画面 で、ハンドジェスチャーにて「Bluetooth」を選 択します。

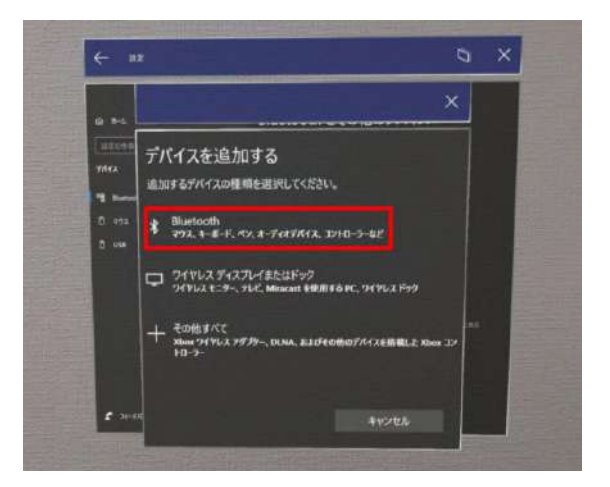

5. コントローラー前⾯の Xbox ボタンを押しま す。電源がONになると、Xbox ボタンがゆっくり 点滅(1~2回程度/秒)します。

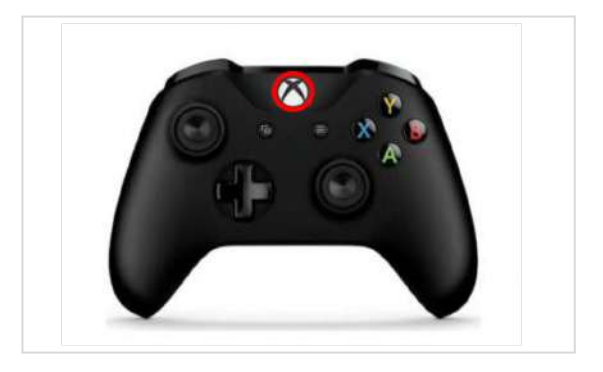

6. コントローラー背面のペアリングボタンを長 押し、接続待ちの状態にします。接続待ちの状態 になると、Xbox ボタンが素早く点滅(4回程度/ 秒)します。HoloLens 2 との接続が完了するま で、ペアリングボタンを押し続けます。

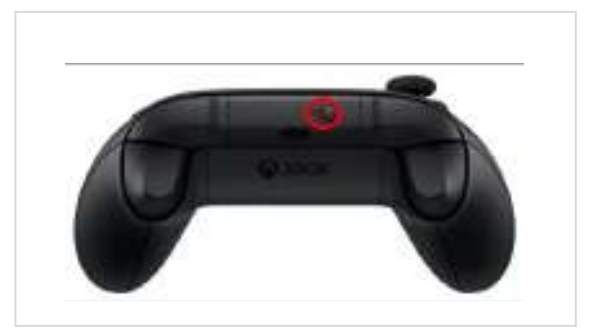

7. コントローラーが検出されたら、「Xbox Wireless Controller」と表⽰されます。これを選 択します。

· ( 参照

ペアリングの際にPINコードを要求されたら、一 度キャンセルし、コントローラーを再起動してく ださい。再起動するには、Xbox ボタンを6~7秒 ⻑押ししてコントローラーの電源を切ってから、 再度 Xbox ボタンを押して電源を入れます。

8. 接続済みになったら、「完了」を選択します。

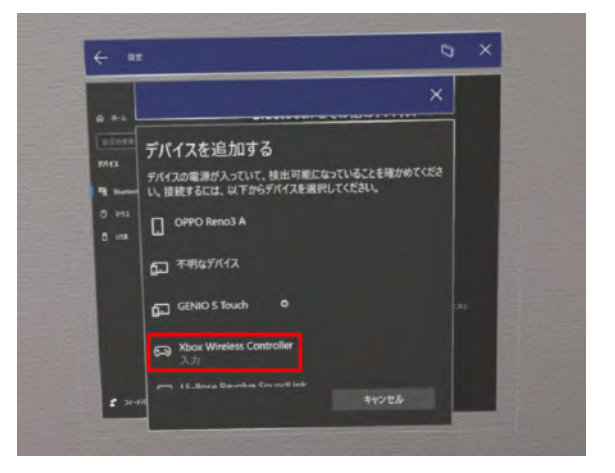

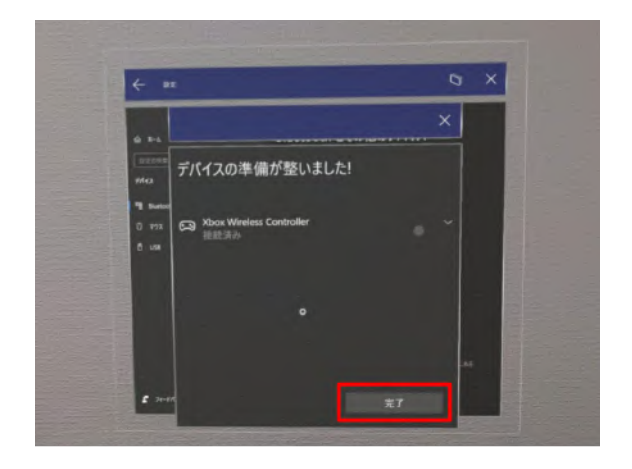

#### <span id="page-51-0"></span>■ コントローラーでの操作方法

各ボタンの操作⽅法は下記の通りです。

1. 左スティック…3Dモデルの移動(X軸/Z軸) 左/右:X軸⽅向(−/+) 上/下:Z軸⽅向(+/−)

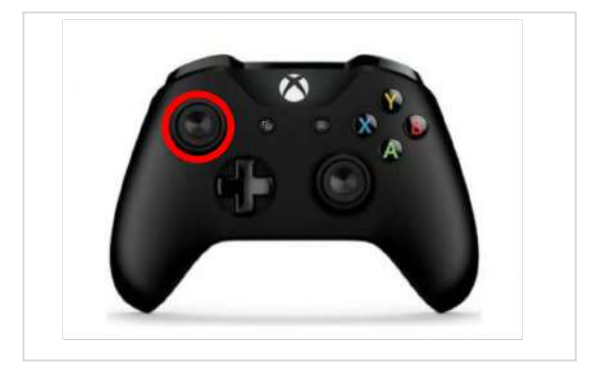

2. 左/右トリガーボタン…3Dモデルの移動(Y軸) 左:Y軸⽅向(−) 右: Y軸方向 (+)

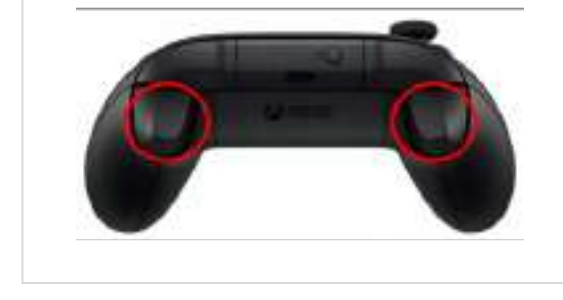

3. 右スティック…3Dモデルの回転(Y軸/X軸) 左/右:Y軸⽅向(+/−) 上/下:X軸⽅向(+/−)

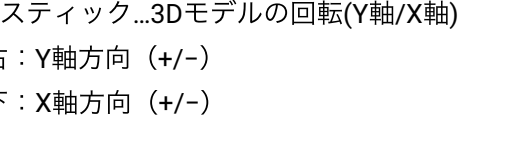

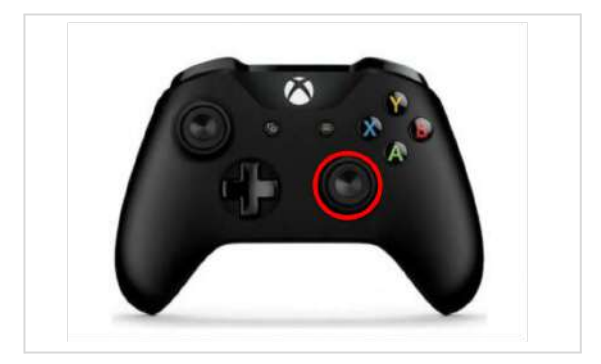

4. 左/右バンパーボタン…3Dモデルの回転(Z軸) 左:Z軸⽅向(+) 右:Z軸⽅向(−)

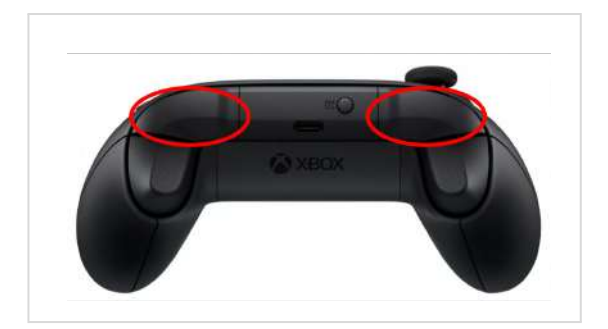

5. Y/Aボタン…3Dモデルの拡⼤/縮⼩ Yボタン:3Dモデルの拡⼤(+0.1倍ずつ) Aボタン:3Dモデルの縮⼩ (−0.1倍ずつ)

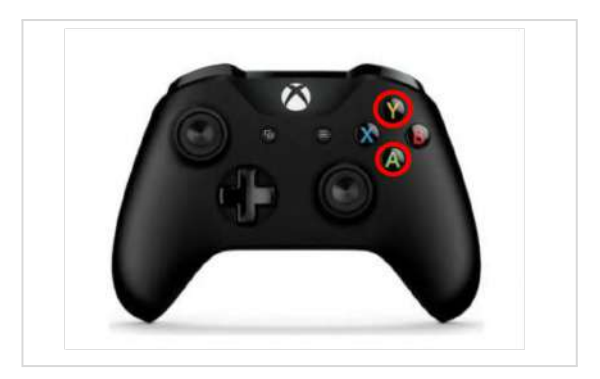

6. Xボタン ...3Dモデルの表示/非表示

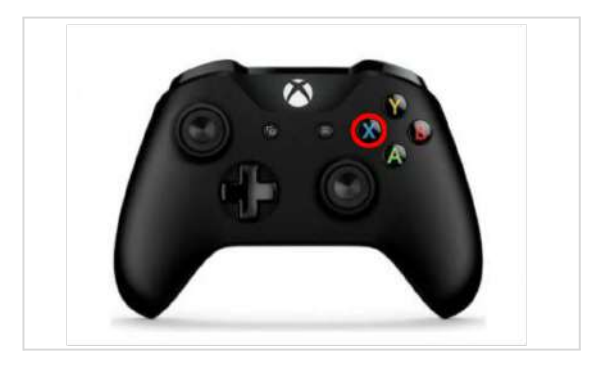

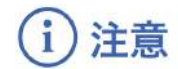

3Dモデルの移動・回転の軸は、操作開始時点に おけるY軸を重⼒軸としたカメラ座標系です。

· ⊙ 参照

Bボタンを押しながら、3Dモデルの移動・回転 (上記1〜4の操作)を⾏うと、移動・回転量が 10倍になります。

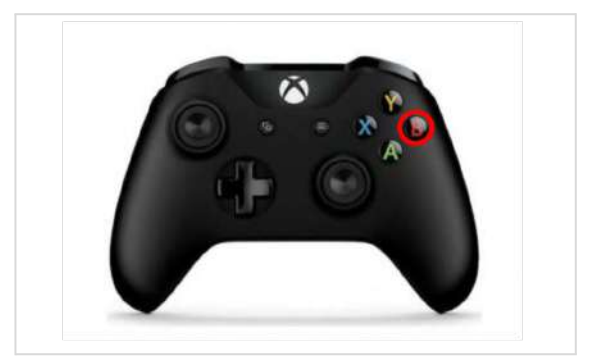

## <span id="page-53-0"></span>改訂履歴

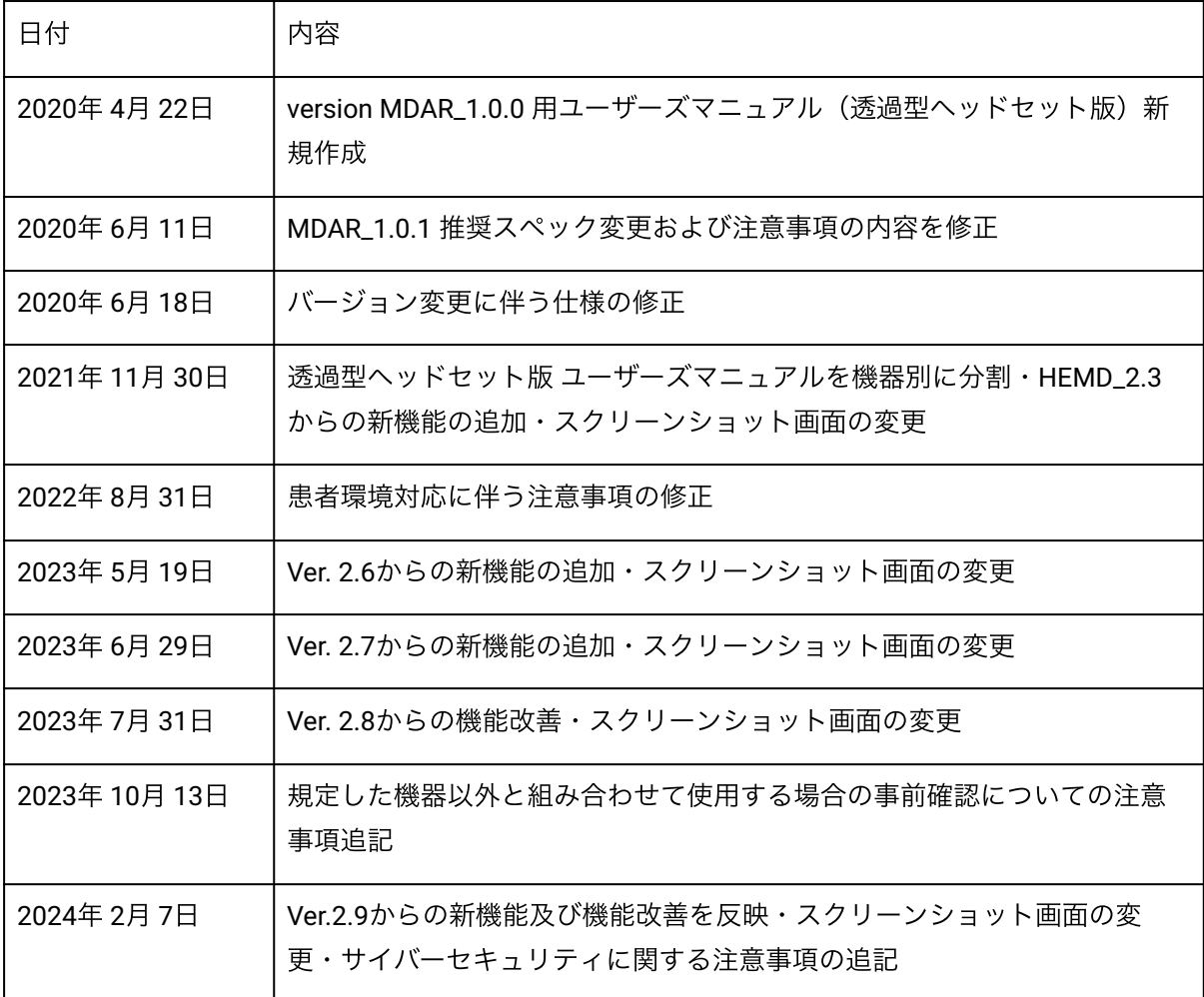